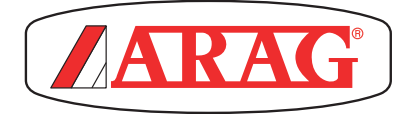

# KOMPUTER serii Bravo 18X

46718A01 46718A03

CE

*Software rel. 2.1x*

instalacja, stosowanie i konserwacja

**02**

# • **Legenda sYmboli**

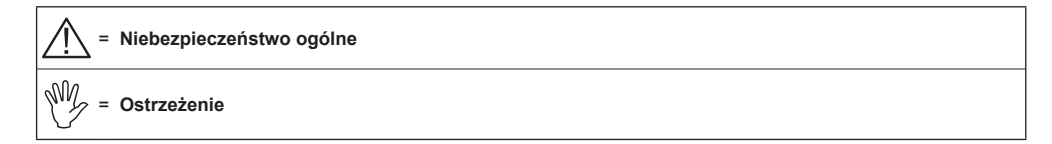

*Poniższa instrukcja stanowi część integralną urządzenia, którego dotyczy i powinna mu zawsze towarzyszyć nawet w przypadku jego sprzedaży lub cesji. Zachowajcie na wypadek konieczności jej konsultacji w przyszłości; ARAG zastrzega sobie prawo dokonania zmian technicznych produktu w każdej chwili i bez wcześniejszego uprzedzenia.*

# **SPIS TREŚCI**

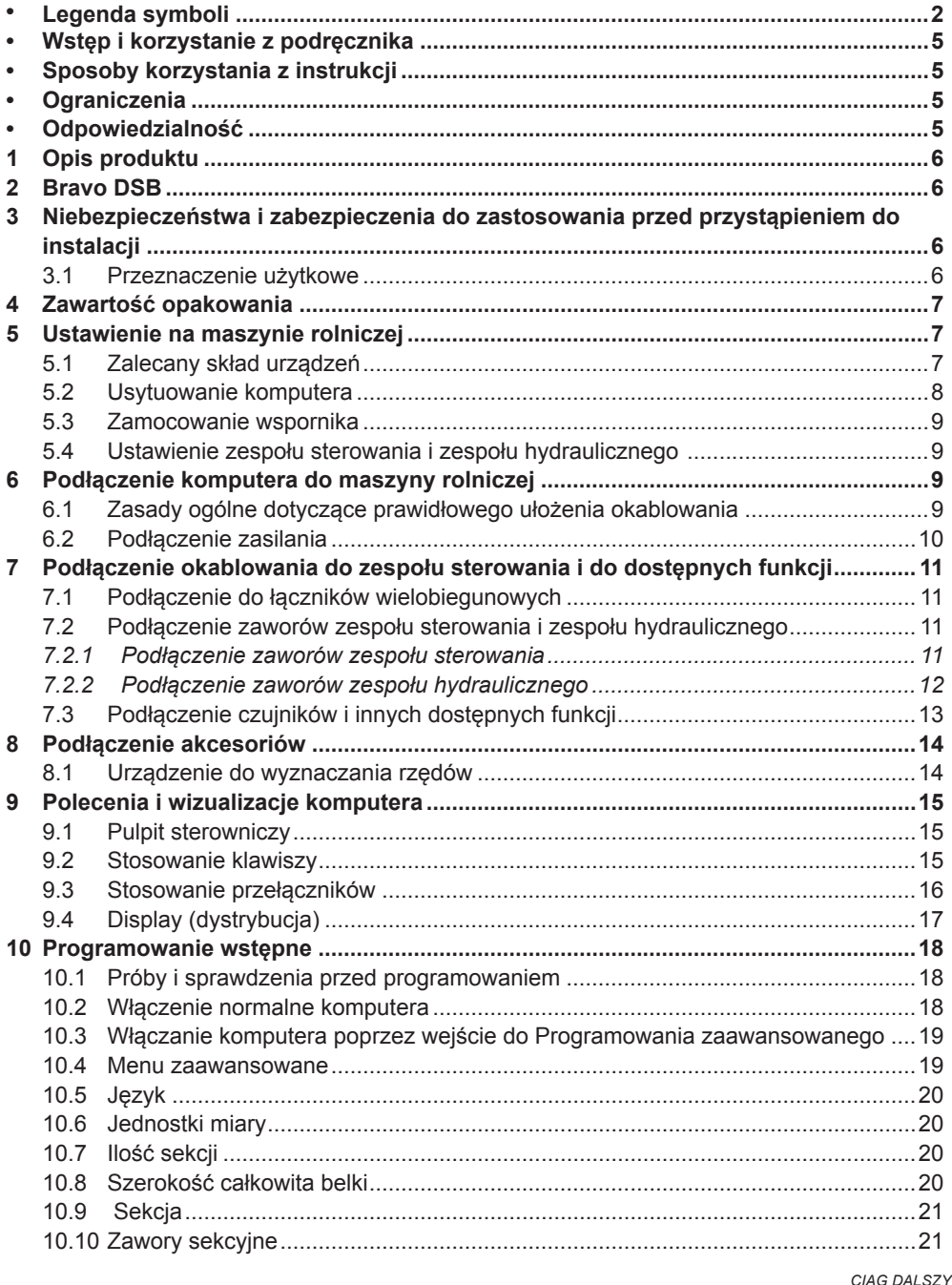

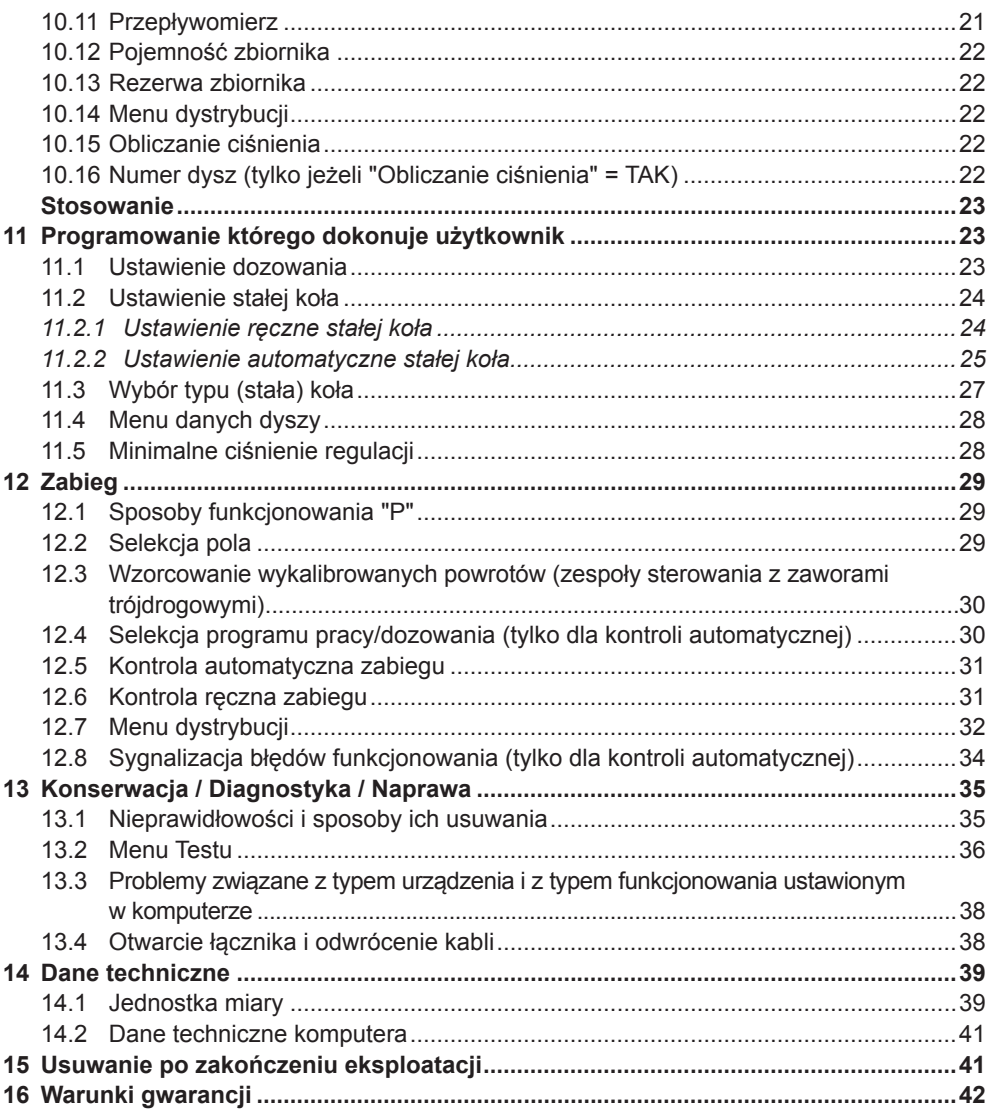

#### • WSTĘP I KORZYSTANIE Z PODRĘCZNIKA

Niniejszy podręcznik zawiera informacje odnośnie montażu, podłączenia i ustawienia komputerów z grupy BRAVO 18x.

Ewentualne inne informacje zostały umieszczone w specjalnych kartach, tylko do wyłącznego użycia instalatora, dotyczą one poszczególnych modeli komputera.

#### • Sposoby korzystania z instrukcji

Część instrukcji poświęcona instalacji zawiera informacje przeznaczone dla instalatorów i dlatego też celowo jest stosowana terminologia techniczna pomijając ewentualne objaśnienia uznane natomiast za konieczne jedynie w odniesieniu do użytkowników finalnych.

#### **INSTALACJI POWINIEN DOKONAĆ PERSONEL DO TEGO UPOWAŻNIONY I ODPOWIEDNIO PRZESZKOLONY. PRODUCENT NIE PONOSI ODPOWIEDZIALNOŚCI ZA JAKIEKOLWIEK POSŁUGIWANIE SIĘ TĄ INSTRUKCJĄ PRZEZ PERSONEL DO TEGO NIE UPOWAŻNIONY BĄDŹ NIEKOMPE-TENTNY.**

#### **OGRANICZENIA**

Opisy kolejnych faz montażu odnoszą się do komputera "ogólnego", w związku z tym nie będą cytowane konkretne modele, chyba, że specjalny system instalowania będzie dotyczył jednego tylko typu komputera.

#### • Odpowiedzialność

Instalator jest odpowiedzialny za wykonanie wszelkich czynności instalacyjnych zgodnie z "zasadą dobrego wykonania" a zatem zagwarantowanie użytkownikowi finalnemu doskonałego funkcjonowania całego urządzenia składającego się w całości z komponentów ARAG jak i z komponentów innego producenta.

ARAG zaleca zawsze stosowanie swoich części w instalacji systemów sterowania.

W przypadku, gdy instalator zdecyduje się na zastosowanie komponentów innych producentów, nawet bez wprowadzania zmian w urządzeniu lub okablowaniu, dokona tego na własną pełną odpowiedzialność.

Za sprawdzenie kompatybilności z komponentami i akcesoriami innych producentów ponosi odpowiedzialność instalator.

W przypadku, gdy na skutek wcześniej zacytowanej sytuacji, komputer lub części ARAG zainstalowane razem z komponentami innych producentów ulegną uszkodzeniu jakiegokolwiek rodzaju, nie zostanie uznana żadna forma gwarancji bezpośredniej ani pośredniej.

#### **OPIS PRODUKTU**

Zakupiona przez Was aparatura jest komputerem, który podłączony do zaworu lub odpowiedniego zespołu sterowania pozwala na zarządzanie wszystkimi fazami zabiegu w rolnictwie, bezpośrednio z kabiny pojazdu rolniczego, na którym jest zainstalowana.

Komputery mogą być podłączone do różnych typów czujników.

Podłączenie komputera jest wykonane bezpośrednio w instalacji za pomocą dwóch kabli podłączanych do zaworów zespołu sterowania i hydraulicznego oraz do czujników: w kabinie pozostają tylko sterowania konieczne do ogólnego zarządzania instalacją gwarantując doskonałe bezpieczeństwo podczas pracy.

Display komputera BRAVO 18x pozwala operatorowi na stałe monitorowanie wszystkich danych dotyczących wykonywanych czynności, jak prędkość pojazdu, ilość rozdystrybuowanego płynu, całkowita powierzchnia poddawana zabiegowi i inne.

#### 2 Bravo DSB

ARAG opracował i wykonał system diagnostyki dla komputerów serii BRAVO oraz odnośnych urządzeń, które mogą być podłączone.

BRAVO DSB **(kod. 467003)** pozwala na dokonanie niezawodnej diagnostyki komputera, zespołu sterowania lub całego urządzenia powodując iż jest możliwe rozwiązanie ewentualnych problemów jakie wystąpiły w urządzeniu.

#### 3 Niebezpieczeństwa i zabezpieczenia do zastosowania przed przystąpieniem do instalacji

**Wszystkie czynności związane z instalacją muszą być wykonane przy odłączonym akumulatorze i przy zastosowaniu odpowiednich narzędzi oraz wszelkich środków ochrony osobistej uznanych za niezbędne.**

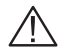

**Stosujcie WYŁĄCZNIE czystą wodę do przeprowadzania wszelkich czynności testowania lub symulacji zabiegu: stosowanie produktów chemicznych do symulacji zabiegu może spowodować ciężkie obrażenia osób znajdujących się w pobliżu.**

#### **3.1 Przeznaczenie użytkowe**

**Niniejsze urządzenie zostało zaprojektowane do montażu na rolniczych maszynach odchwaszczających i nawadniających.**

**Aparatura została zaprojektowana i wykonana w zgodności z normą EN ISO 14982 (Kompatybilność elektromagnetyczna - maszyny rolnicze i leśne), zharmonizowaną z Dyrektywą 2004/108/WE.**

#### 4 Zawartość opakowania

Poniższa tabela podaje wykaz elementów, które znajdziecie wewnątrz opakowania komputera:

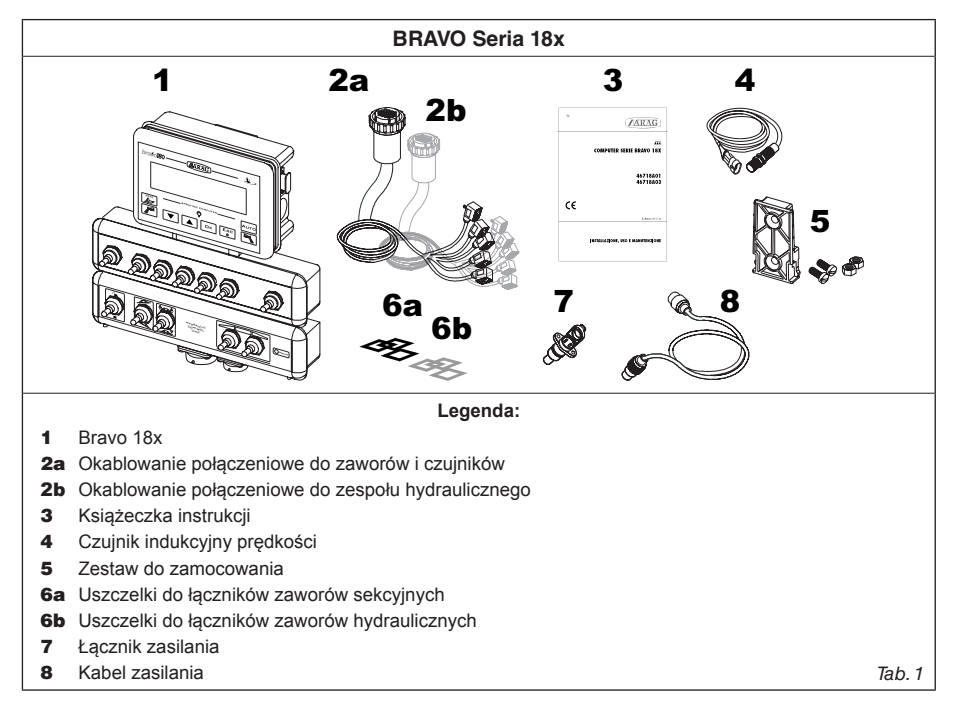

#### 5 Ustawienie na maszynie rolniczej

#### **5.1 Zalecany skład urządzeń**

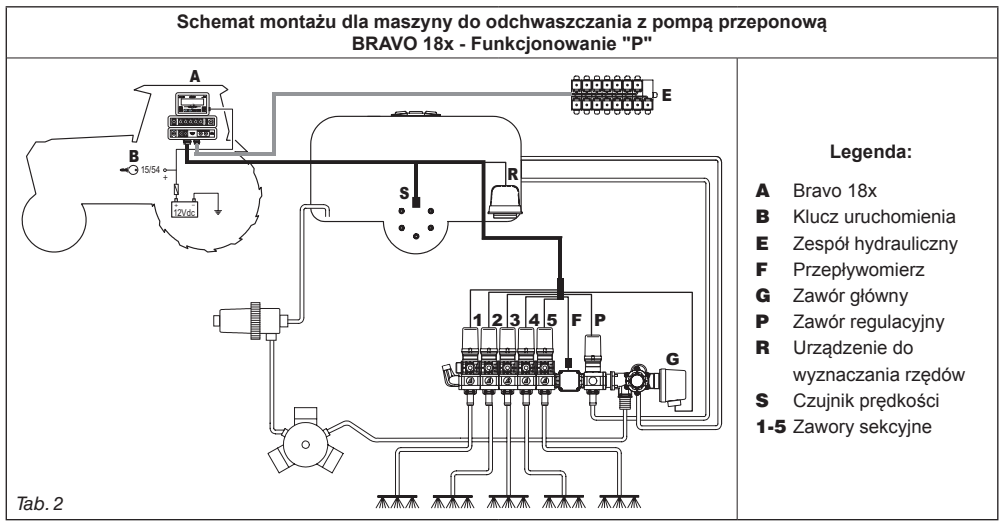

*ciąg dalszy*

#### **5.2 Usytuowanie komputera**

Komputery serii BRAVO 18x muszą być usytuowane w kabinie sterowania maszyny rolniczej; zastosujcie się do następujących zasad:

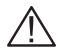

**- NIE ustawiajcie komputera w miejscach podlegających nadmiernym wibracjom lub uderzeniom aby uniknąć uszkodzenia lub nieumyślnego uruchomienia klawiszy;**

**- Zamocujcie urządzenie w miejscu wystarczająco widocznym i łatwo dostępnym dla rąk: komputer nie powinien stanowić przeszkody dla ruchów bądź ograniczać widoczności podczas prowadzenia pojazdu.**

**Uwzględnijcie różne połączenia niezbędne do funkcjonowania komputera (Tab. 4), długość kabli, i przewidźcie odpowiednie miejsce dla łączników i dla kabli. W pobliżu każdego łącznika jest podany symbol identyfikacyjny wykonywanej funkcji: odnośnie wszelkich konfiguracji urządzeń, skonsultujcie Par. 5.1 - Skład urządzeń.**

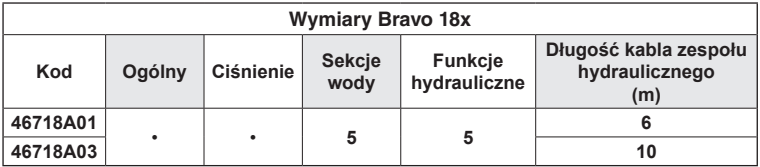

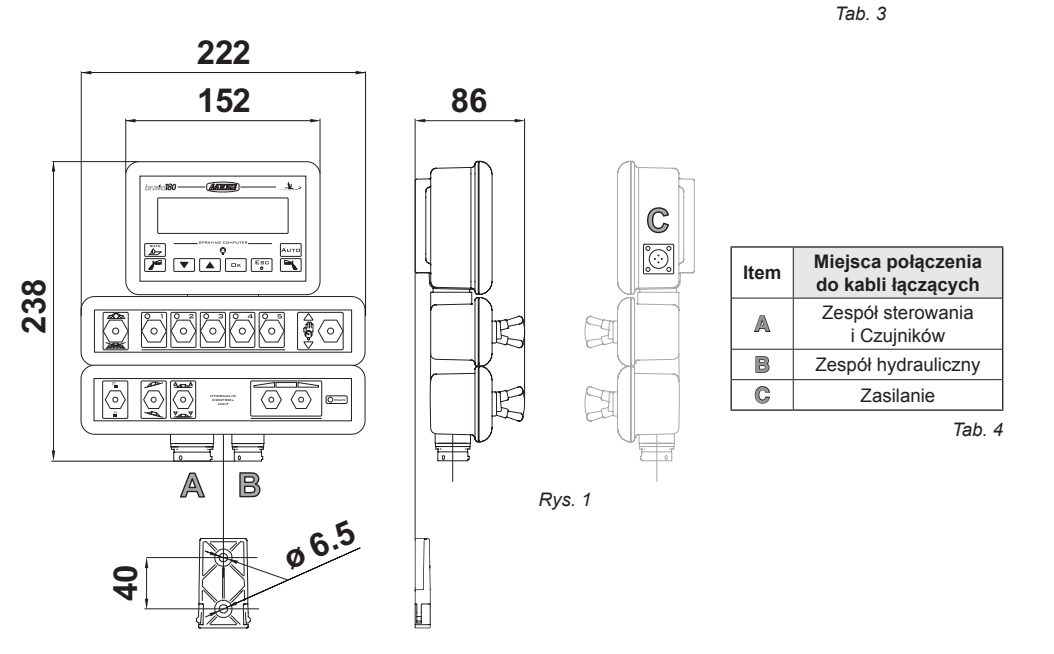

#### **5.3 Zamocowanie wspornika**

Komputer powinien być ustawiony po zamocowaniu odpowiedniego wspornika w żądanym miejscu (w poprzednim paragrafie został wskazany wzornik otworu wspornika).

Wsponik powinien zostać zamocowany przy użyciu dostarczonych śrub (**A**, Rys. 2).

Po upewnieniu się, że wspornik został prawidłowo zamocowany, umieście na nim komputer i wciskajcie aż do jego zablokowania (**B**, Rys. 2).

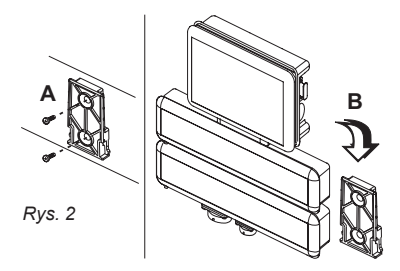

#### **5.4 Ustawienie zespołu sterowania i zespołu hydraulicznego**

Zespoły sterowania i hydrauliczny muszą być przymocowane z zastosowaniem specjalnych, dostarczonych w wyposażeniu wsporników zamontowanych na zespołach, ustawiając je według instrukcji podanych w podręcznikach załączonych do zespołów.

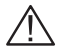

**PAMIĘTAĆ, ABY ODNIEŚĆ SIĘ DO WSZYSTKICH PRZEPISÓW BEZPIECZEŃSTWA PO-DANYCH W PODRĘCZNIKACH ZESPOŁU STEROWANIA I HYDRAULICZNEGO.**

**Używać zaworów i zespołów hydraulicznych ARAG: w przypadku uszkodzeń spowodowanych przez używanie nieodpowiednich komponentów lub nie wyprodukowany-**

**ch przez ARAG, zostaje automatycznie unieważniona każda forma gwarancji.**

## 6 Podłączenie komputera do maszyny rolniczej

#### **6.1 Zasady ogólne dotyczące prawidłowego ułożenia okablowania**

#### **• Zamocowanie kabli:**

- Zamocujcie okablowanie tak, aby nie miało ono kontaktu z częściami będącymi w ruchu;

- Ułóżcie okablowanie tak, aby ich skręcenie lub ruchy maszyny nie spowodowały ich zniszczenia lub uszkodzenia.

- **Ułożenie kabli takie, aby uniknąć infiltracji wody:**
- Rozgałęzienia kabli powinny być ZAWSZE skierowane ku dołowi (Rys. 3a).

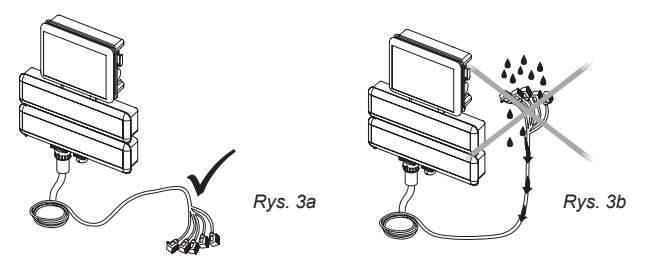

#### **• Wprowadzenie kabli w miejscach połączenia:**

- Nie wywierajcie zbytniego nacisku lub naginania przy wprowadzaniu łączników: styki mogą ulec uszkodzeniu i wpłynąć negatywnie na prawidłowe funkcjonowanie komputera.

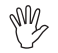

**Używać WYŁĄCZNIE kabli i akcesoriów podanych w katalogu, o charakterystyce technicznej odpowiedniej do typu wymaganego zastosowania.**

#### **6.2 Podłączenie zasilania**

Wewnątrz opakowania znajdziecie łącznik zasilania (komponent 7 - Tab. 1) do połączenia z akumulatorem maszyny rolniczej; na Rys. 4c jest podany wzornik otworu łącznika zasilania. Połączcie łącznik zasilania z przewodami akumulatora posługując się dwoma fastonami 6 mm, tak jak to pokazano na Rys. 4a i 4b.

Posłużcie się kablem, który znajdziecie w opakowaniu (komponent 8 - Tab. 1) aby podłączyć komputer do zasilania.

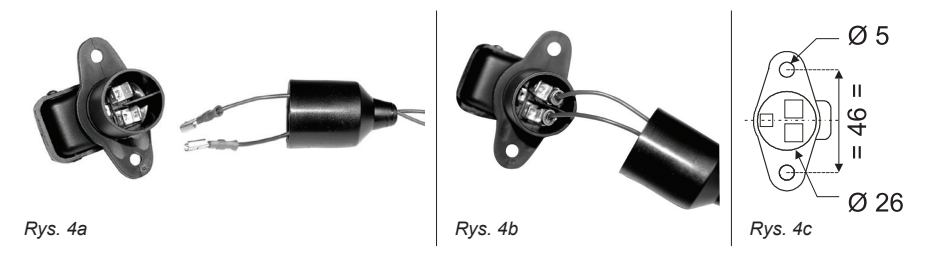

#### **UWAGA: przed podłączeniem komputera i zespołu sterowania do zasilania upewnić się, że bateria jest właściwa (12 Vdc).**

Źródło zasilania może zostać podłączone w dwojaki sposób:

- poprzez połączenie bezpośrednio pod klucz (15/54) tak jak to pokazano na Rys. 5a.
- poprzez połączenie za pomocą przekaźnika tak jak to pokazano na Rys. 5b.

Jeśli styk 15/54 (obsługa) klucza uruchamiania może znieść obciążenie ciągłe rzędu 10A wykonajcie połączenia podane na Rys. 5a, umieszczając na linii zasilania bezpiecznik 10A.

W przeciwnym wypadku należy umieścić przekaźnik tak jak to pokazano na Rys. 5b i zabezpieczyć linię przy użyciu bezpiecznika 10A.

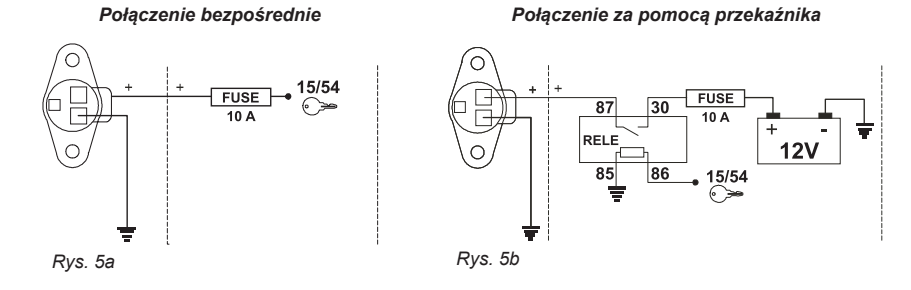

# **UWAGA:**

**• Układ zasilania musi być ZAWSZE zabezpieczony bezpiecznikiem 10 Amper typu samochodowego.**

**• Wszystkie podłączenia do akumulatora muszą być wykonane posługując się kablami o sekcji minimum 2,5 mm<sup>2</sup> .**

**• Aby nie narazić się na ryzyko spięć, nie podłączajcie łącznika kabla zasilania zanim nie została całkowicie zakończona instalacja.**

**• Stosować kable zaopatrzone w odpowiednie końcówki aby zagwarantować prawidłowe podłączenie każdego przewodu.**

#### 7 Podłączenie okablowania do zespołu sterowania i do dostępnych funkcji

**• Stosujcie jedynie okablowanie dostarczone wraz z komputerami ARAG.**

**• Zwróćcie szczególną uwagę aby nie zniszczyć, nie ciągnąć, nie zrywać i nie przeciąć kabli.**

**• W przypadku szkód spowodowanych na skutek zastosowania okablowań nieodpowiednich a w każdym bądź razie nie produkcji firmy ARAG następuje natychmiastowe przerwanie jakiejkolwiek formy gwarancji.**

**• ARAG nie ponosi odpowiedzialności za szkody na rzecz urządzeń, osób lub zwierząt spowodowane brakiem przestrzegania tego co zostało wcześniej napisane.**

#### **7.1 Podłączenie do łączników wielobiegunowych**

Podłączyć łączniki wielobiegunowe do tablicy i doprowadzić drugą końcówkę kabla do zespołu sterowania i do zespołu hydraulicznego.

Po upewnieniu się, że osadzenie zostało wykonane prawidłowo obracajcie nasadką pierścieniową w kierunku zgodnym z ruchem wskazówek zegara aż do momentu zablokowania.

#### **7.2 Podłączenie zaworów zespołu sterowania i zespołu hydraulicznego**

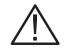

**• Wszystkie łączniki połączenia z zaworami muszą być zaopatrzone w uszczelnienie przed przystąpieniem do wykonania połączenia (Rys. 6a).**

#### **• Sprawdzić prawidłowe umiejscowienie uszczelki aby uniknąć infiltracji wody podczas stosowania zespołu sterowania.**

#### 7.2.1 Podłączenie zaworów zespołu sterowania

Przymocujcie łączniki do odpowiednich zaworów zgodnie z oznaczeniami podanymi na dostarczonym państwu ogólnym schemacie montażu urządzenia (Par. 5.1 - Skład urządzeń).

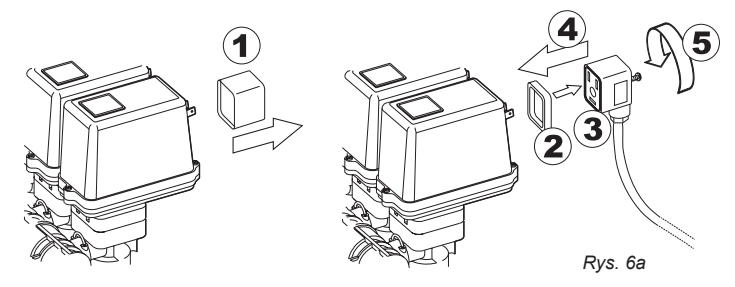

• Zdejmijcie kapturek ochronny (**1** na Rys. 6a) z zaworu elektrycznego.

• Założyć uszczelkę (**2**) osadzając ją na łączniku (**3**) a następnie podłączyć łącznik wciskając do końca (**4**): **podczas osadzania zwracajcie uwagę aby nie zaginać styków elektrycznych na zaworze.**

• Dokręcić śrubę (**5**) aż do całkowitego zaciśnięcia.

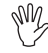

**W przypadku gdy ilość przełączników na pulpicie sterowania jest odmienna od ilości zaworów sekcyjnych, podłączcie kable tak jak to pokazano w Tab. 5.**

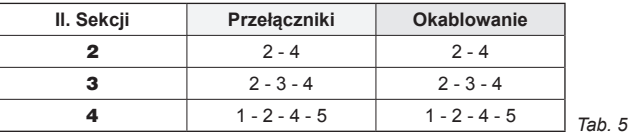

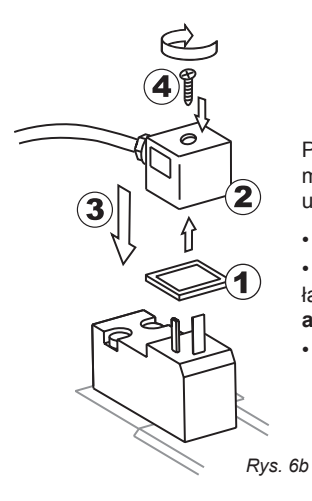

Przymocujcie łączniki do odpowiednich zaworów zgodnie z oznaczeniami podanymi na dostarczonym państwu ogólnym schemacie montażu urządzenia (Par. 5.1 - Skład urządzeń).

• Zdejmijcie kapturek ochronny (**1** na Rys. 6b) z zaworu elektrycznego.

• Założyć uszczelkę (**2**) osadzając ją na łączniku (**3**) a następnie podłączyć łącznik wciskając do końca (**4**): **podczas osadzania zwracajcie uwagę aby nie zaginać styków elektrycznych na zaworze**.

• Dokręcić śrubę (**5**) aż do całkowitego zaciśnięcia.

Bravo 18x jest w stanie pilotować do 5 funkcji hydraulicznych za pośrednictwem zaworów o podwójnym rezultacie; następnie zostanie podana funkcja użytkowania przełączników znajdujących się na pulpicie sterowniczym funkcji hydraulicznych.

• Podłączyć łącznik oznaczony symbolem "DD" do zaworu pilotującego a następnie pozostałe łączniki, tak jak to pokazano na tabeli:

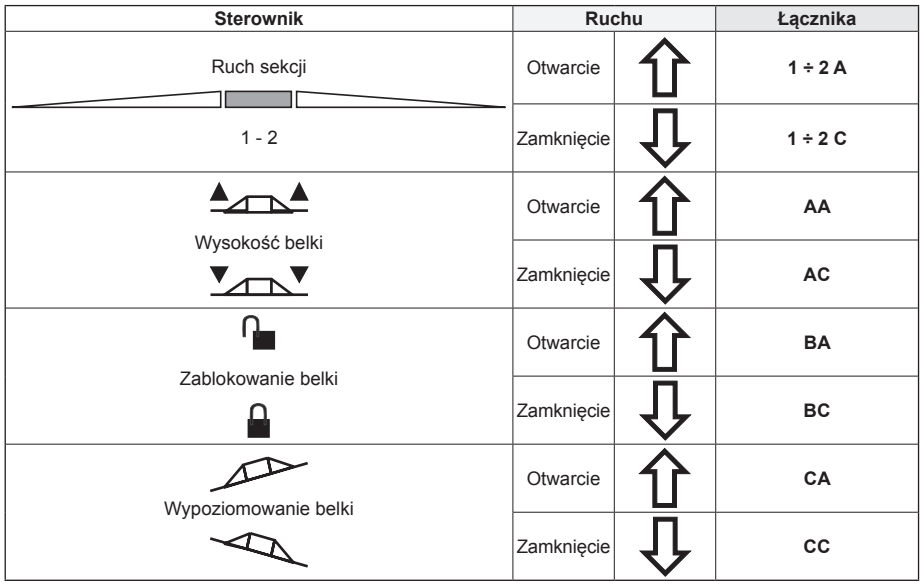

#### **7.3 Podłączenie czujników i innych dostępnych funkcji**

Połączcie łączniki opierając się na oznaczeniach podanych w dostarczonym wam schemacie ogólnym montażu urządzenia (Par. 5.1 - Skład urządzeń).

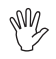

#### **Kable okablowania są oznaczone symbolem identyfikacyjnym wykonywanej funkcji (Tab. 7).**

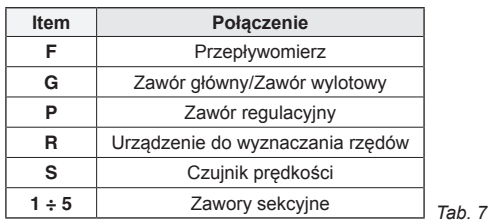

**Używaj czujników i zaworów ARAG: w przypadku szkód zaistniałych na skutek zastosowania nieodpowiednich czujników a w każdym bądź razie nie produkcji firmy ARAG następuje natychmiastowe przerwanie jakiejkolwiek formy gwarancji. ARAG nie ponosi odpowiedzialności za szkody zaistniałe na rzecz urządzeń, osób lub zwierząt wynikłe na skutek wyżej opisanej sytuacji.**

Instrukcje odnośnie połączenia czujników prędkości zostały załączone do produktu.

- Połączcie łącznik przepływomierza i urządzenia do wyznaczania rzędów z odpowiednim łącznikiem okablowania; po upewnieniu się o prawidłowym osadzeniu wciśnijcie aż do całkowitego zablokowania.

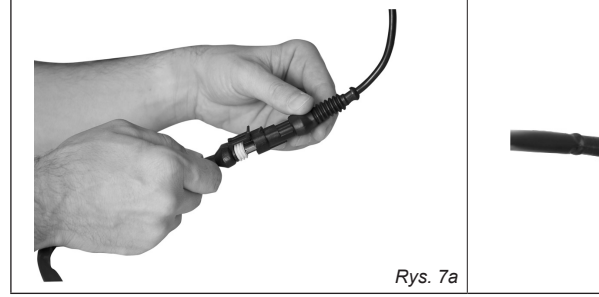

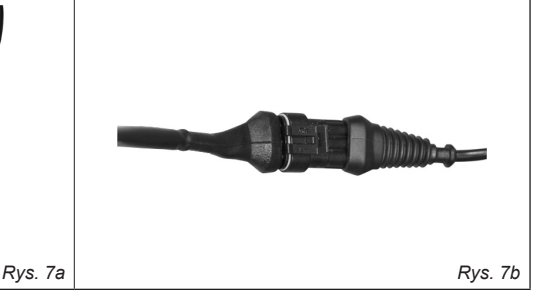

# 8 Podłączenie akcesoriów

#### **8.1 Urządzenie do wyznaczania rzędów**

Urządzenie do wyznaczania rzędów funkcjonuje jedynie wtedy gdy jest podłączone do komputera za pomocą zestawu sterowania urządzenia do wyznaczania rzędów ARAG (**kod. 520004C.100)**. Wszystkie informacje niezbędne do zainstalowania urządzenia do wyznaczania rzędów są podane w instrukcji dostarczonej wraz z urządzeniem.

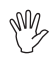

**Stosujcie WYŁĄCZNIE zestaw sterowania urządzenia do wyznaczania rzędów ARAG: w przypadku szkód zaistniałych na skutek zastosowania nieodpowiedniego zestawu a w każdym bądź razie nie będącego produkcji firmy ARAG następuje natychmiastowe przerwanie jakiejkolwiek formy gwarancji.**

*• Usytuowanie zestawu sterowania urządzenia do wyznaczania rzędów •*

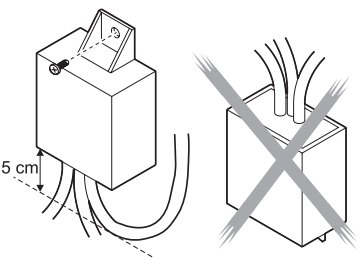

*Rys. 8*

- Usytuujcie zestaw sterowania w miejscu oddzielonym, w pobliżu pompy, tak aby okablowanie wychodziło z części dolnej.

- Zamocujcie urządzenie stosując dostarczoną śrubę, która znajduje się wewnątrz opakowania.

**UWAGA: jeśli ze względu na problemy z ograniczoną powierzchnią okablowanie** MW **musi zostać zagięte, zwróćcie uwagę aby nastąpiło to w odległości conajmniej 5 cm od urządzenia, tak jak to pokazano na Rys. 8.**

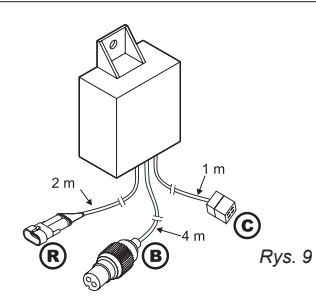

- Ułóżcie kable w taki sposób, aby w zależności od ich długości mogły one dotrzeć do urządzeń do których mają zostać podłączone.

- Wykonajcie podłączenie okablowania tak jak to pokazano na Rys. 9:

- R = Komputer BRAVO
- $B = Z$ asilanie

C = Urządzenie do wyznaczania rzędów

*Rys. 9* - Przymocujcie kable na całej długości przy pomocy opasek.

#### 9 Polecenia i wizualizacje komputera

#### **9.1 Pulpit sterowniczy**

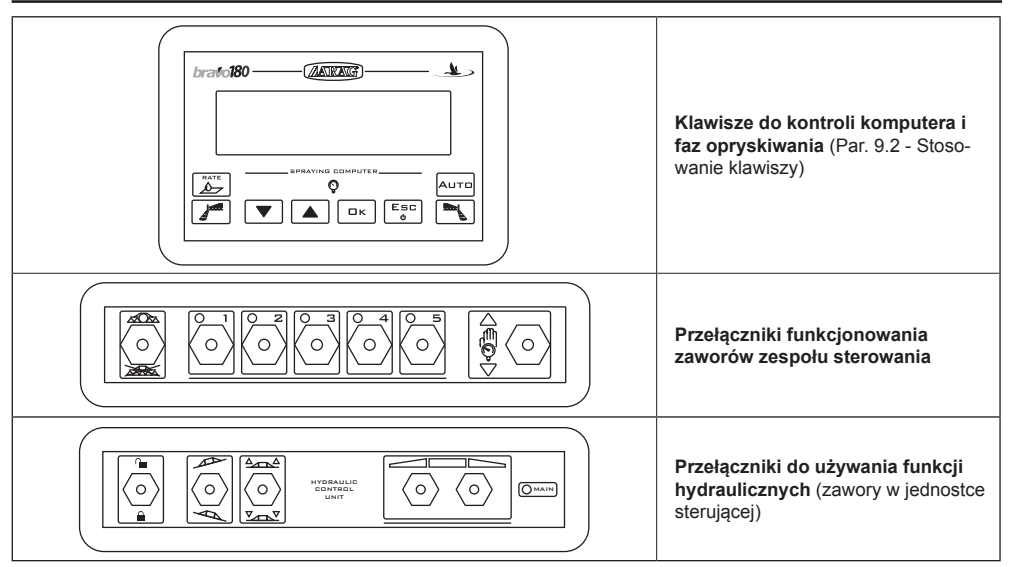

#### **9.2 Stosowanie klawiszy**

**Klawisze poleceń, wyboru lub zmiany** RATE **Klawisze poleceń:** pozwala na wyzerowanie wartości procentowej wzrostu/spadku dystrybucji lub na  $\overline{\mathbb{A}}$ nastawienie jej wartości. **Klawisze poleceń:** włącza urządzenie do wyznaczania rzędów lewej strony traktora. **Klawisze poleceń:** włącza urządzenie do wyznaczania rzędów prawej strony traktora. **KLAWISZ DÓŁ Klawisz wyboru danych:** przegląda dane przechodząc do następnej. **Klawisz zmiany parametrów:** obniża wartość parametru. *W fazie zmiany parametrów przyciśnięcie klawisza przez więcej niż trzy sekundy pozwoli na natychmiastowe zmniejszenie wartości, które mają zostać wprowadzone.* **KLAWISZ GÓRA Klawisz wyboru danych:** przegląda dane przechodząc do poprzedniej. **Klawisz zmiany parametrów:** zwiększa wartość parametru. *W fazie zmiany parametrów przyciśnięcie klawisza przez więcej niż trzy sekundy pozwoli na natychmiastowe zwiększenie wartości, które mają zostać wprowadzone.* **Klawisz potwierdzenia:** potwierdza dostęp do wybranego menu lub wartość parametru uprzednio  $QK$ zmienionego. **Przycisk ON/OFF:** włącza / wyłącza komputer. **Przycisk ESC:** wychodzi z bieżącego menu. Fec  $\mathbf{d}$ *Jeśli zmienione dane nie zostały potwierdzone, wciskając klawisz wychodzi się z bieżącego menu bez dokonania jakiejkolwiek zmiany.* Auto **Klawisze poleceń:** Włącza/wyłącza regulację automatyczną dystrybucji.

*Tab. 8*

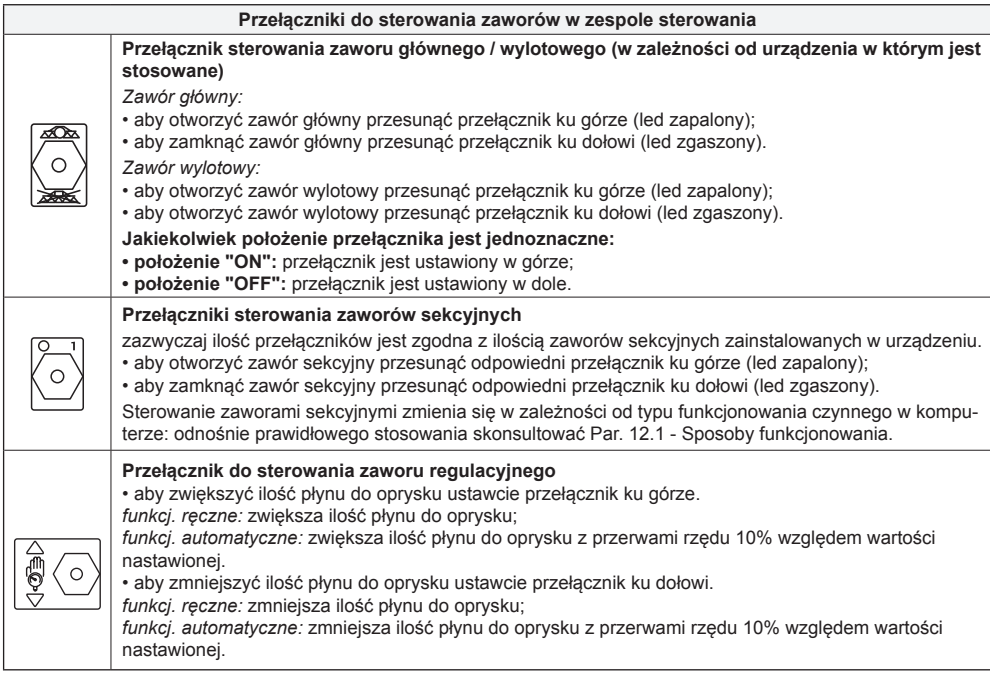

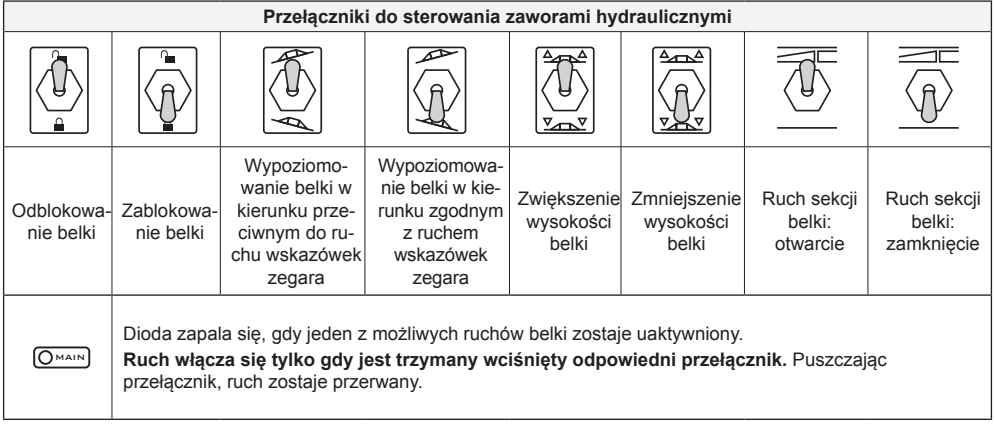

Opisana poniżej wizualizacja odnosi się do obrazu głównego: symbole wskazują dane, które mogą być wyświetlone podczas przeprowadzania zabiegu.

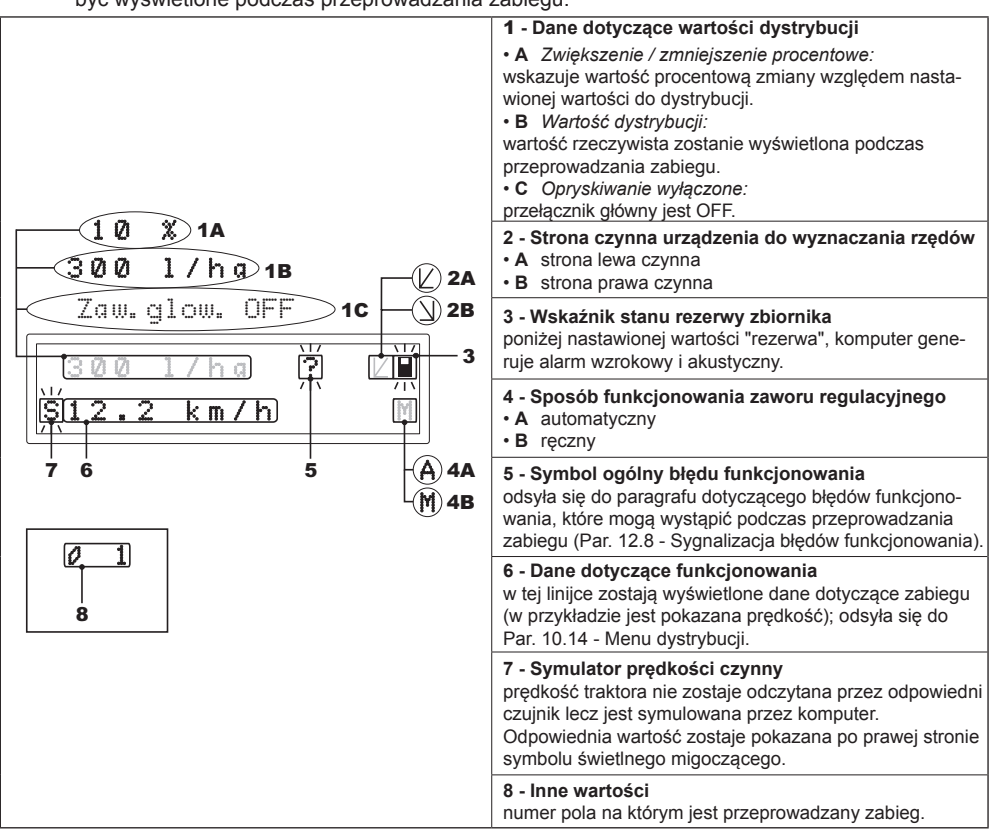

#### 10 Programowanie wstępne

Za pomocą programowania wstępnego zostają zapamiętane w komputerze wszystkie dane niezbędne do dokonania prawidłowej dystrybucji produktu. Jest konieczne wykonanie jednorazowe tej czynności, **przy dokonywaniu instalacji.**

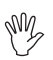

**W kolejnych paragrafach wskazane obrazy dotyczą jedynie zasadniczych punktów programowania; display może ulegać zmianie podczas przyciskania opisanych w tekście klawiszy.** 

**Podczas ustawiania danych odpowiednia wartość migocze na displayu.**

#### **10.1 Próby i sprawdzenia przed programowaniem**

**Przed przystąpieniem do programowania komputera sprawdzić:**

- **prawidłową instalację wszystkich komponentów (zespół sterowania i czujniki);**
- **podłączenie zasilania;**
- **podłączenie do komponentów (zespół sterowania i czujniki).**

**Błędne połączenie komponentów urządzenia bądź stosowanie komponentów odmiennych od tych wskazanych może uszkodzić przyrząd lub same komponenty.**

#### **10.2 Włączenie normalne komputera**

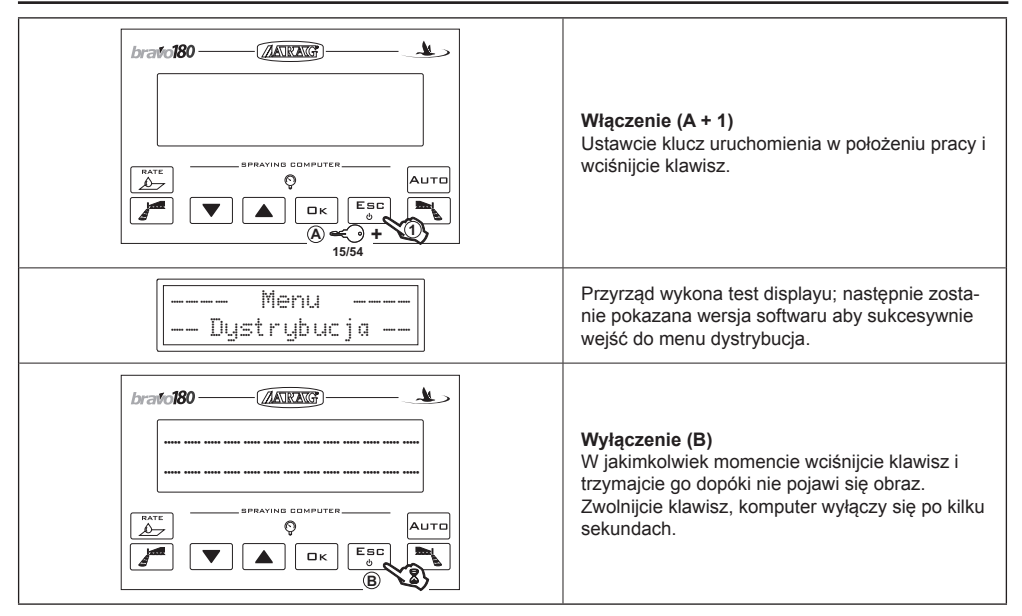

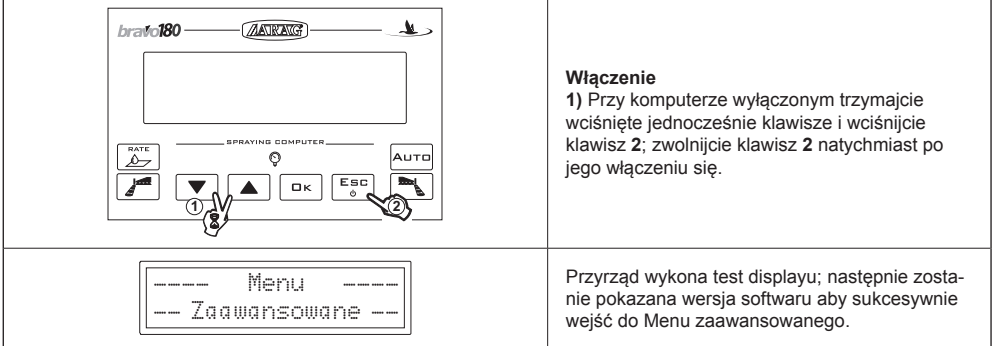

#### **10.4 Menu zaawansowane**

Z Menu zaawansowanego jest możliwe wejście do wszystkich funkcji programowania posiadanego przez was komputera BRAVO.

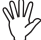

#### **Wartości minimalne i maksymalne dotyczące danych dających się ustawiać są podane w Par. 10.6 - Jednostki miary.**

W poniższej tabeli jest podana struktura Menu zaawansowanego:

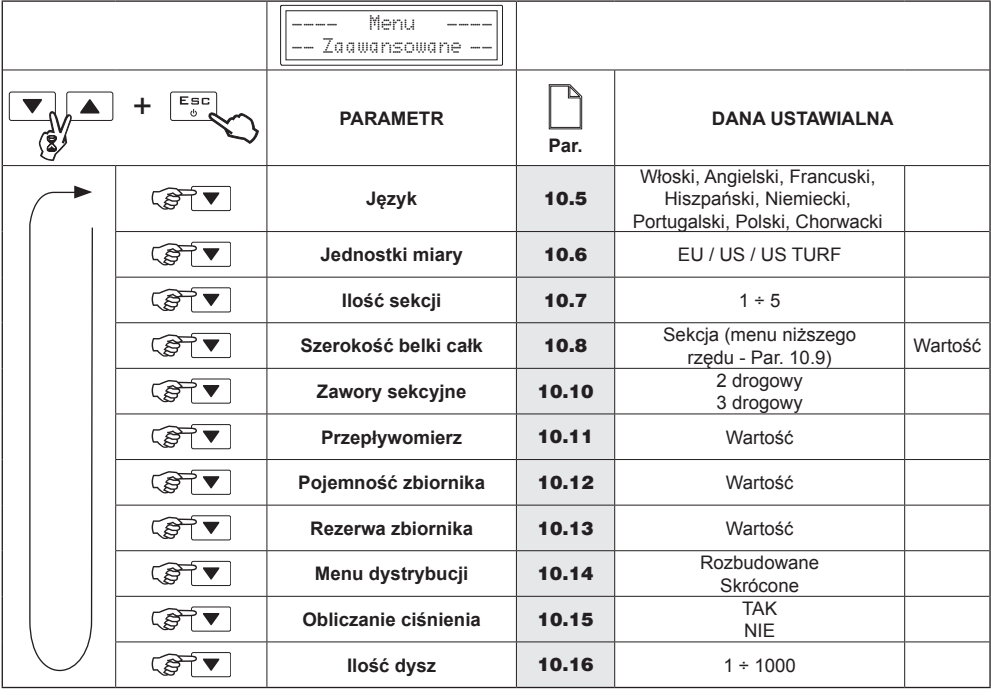

*Tab. 13*

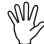

**Pozycja menu "Ilość dysz" jest aktywna WYŁĄCZNIE w przypadku, gdy jest ustawione "TAK" w poprzedniej pozycji (Obliczanie ciśnienia).**

#### **10.5 Język**

Za pomocą tego parametru ustawiacie język wizualizacji w komputerze. Są dostępne następujące języki: *włoski, angielski, hiszpański, portugalski, francuski, niemiecki, polski, rosyjski, chorwacki.*

#### **10.6 Jednostki miary**

Za pomocą tego parametru ustawia się jednostki miary przy pomocy których są wyrażane dane pokazywane w komputerze.

- EU = Europejskie jednostki miary
- US = Jednostki miary USA
- $\cdot$  US TURF = Jednostka miary USA (pojemność stosowana = gal / 1000 square feet)

#### **Odnośnie wykazu wyświetlanych danych i relatywnych jednostek miary odsyła się** W **do Par. 14.1 - Jednostka miary.**

#### **10.7 Ilość sekcji**

Za pomocą tego parametru ustawiacie ilość zaworów sekcyjnych zainstalowanych na zespole sterowania.

#### **10.8 Szerokość całkowita belki**

#### **Legenda techniczna**

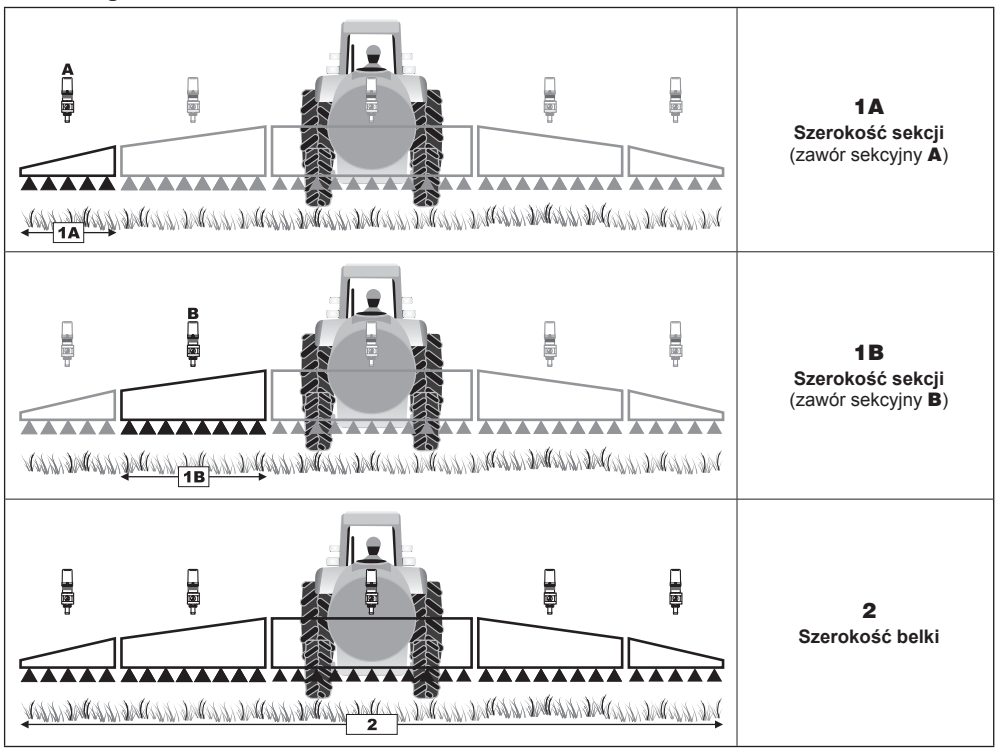

#### *Tab. 14*

*ciąg dalszy*

Parametr ten przedstawia efektywne pokrycie terenu przez dysze: dla przykładu, instalując trzy dysze w odległości 50 cm jedna od drugiej, szerokość sekcji belki do ustawienia wynosi 1,50 m. Wyświetlona wartość stanowi sumę szerokości sekcji, a zatem aby dokonać zmiany danej jest konieczne ustawienie wartości szerokości każdej pojedynczej sekcji belki: suma szerokości zostanie policzona automatycznie.

#### **10.9 Sekcja**

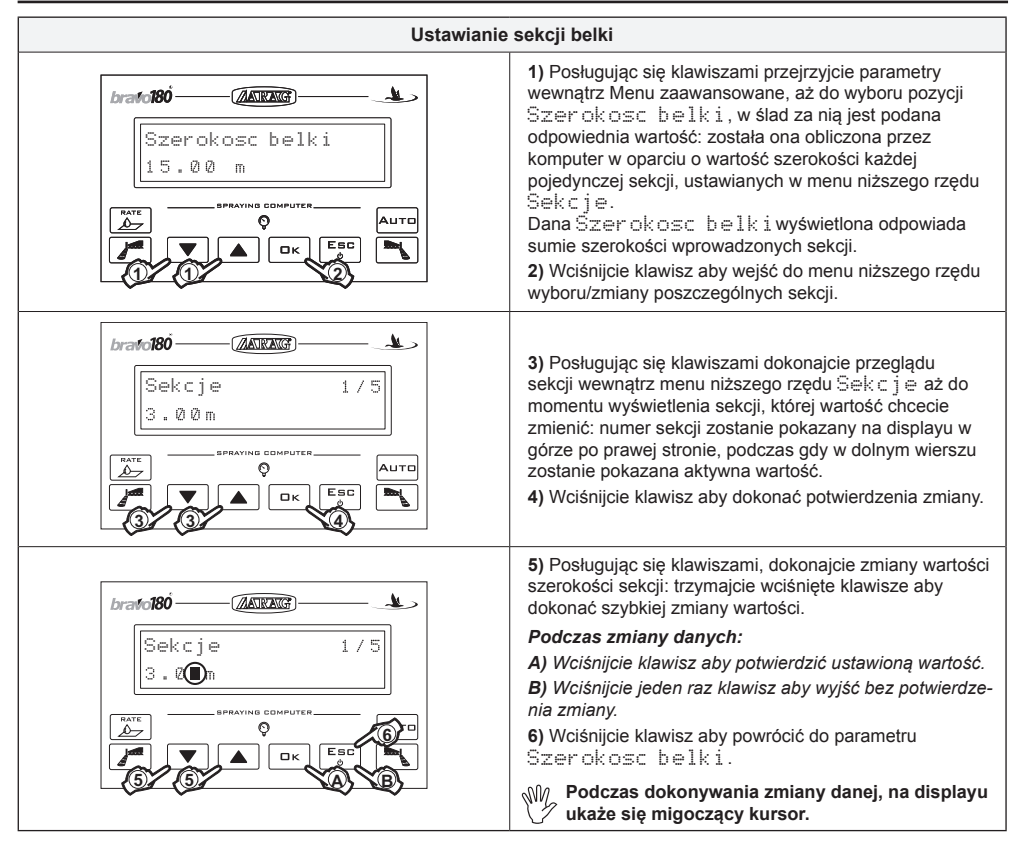

#### **10.10 Zawory sekcyjne**

Za pomocą tego parametru nastawia się typ zaworów sekcyjnych zainstalowanych na zespole sterowania:

- **2 drogowe** (zawory bez powrotów kalibrowanych)
- **3 drogowe** (zawory z powrotami kalibrowanymi)

#### **10.11 Przepływomierz**

Za pomocą tego parametru nastawia się wartość stałej przepływomierza: dana ta wskazuje ile impulsów dochodzi do przepływomierza na jednostkę wydatkowanego płynu.

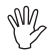

**Wartość stałej jest podana na tabliczce przymocowanej do obudowy przepływomierza będącego w waszym posiadaniu : jedynie w odniesieniu do przepływomierzy ORION odsyła się do działu "Dane techniczne" w załączonej do przepływomierza instrukcji obsługi i konserwacji aby dowiedzieć się jaki parametr wprowadzić do komputera.**

#### **UWAGA:**

**Komputery serii BRAVO 18x mogą obliczać prawidłowo wartości przepływu i dystrybucji jedynie wtedy, gdy w zespole sterowania jest zainstalowany przepływomierz i została prawidłowo ustawiona wartość stałej przepływomierza.**

#### **10.12 Pojemność zbiornika**

Za pomocą tego parametru ustawia się ilość płynu, który może pomieścić zbiornik: będzie to wartość maksymalna płynu wlewanego do zbiornika przez użytkownika.

#### **10.13 Rezerwa zbiornika**

Za pomocą tego parametru ustawia się wartość "rezerwy", poniżej której komputer generuje sygnał alarmowy wzrokowy i dźwiękowy: kiedy zostanie osiągnięta wartość rezerwy podczas przeprowadzania zabiegu, symbol cysterny (Rys. 15) zaświeci się na displayu.

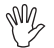

#### **Alarm dźwiękowy wyłączy się, gdy zbiornik opróżni się całkowicie.**

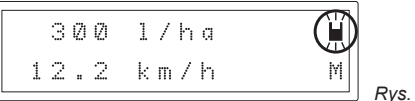

#### *Rys. 10*

#### **10.14 Menu dystrybucji**

Podczas dystrybucji możecie wyświetlać i kontrolować w czasie realnym dane dotyczące przeprowadzanego zabiegu. BRAVO 18x może wyświetlać te informacje w menu rozbudowanym lub skróconym.

W tabeli 15 są podane wyświetlenia w tych dwóch wariantach:

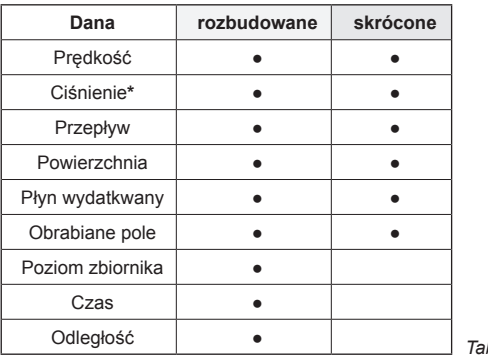

*Tab. 15*

**\* Tylko w przypadku, gdy w pozycji zaawansowanego Menu "Obliczanie ciśnienia" zostało wybrane "TAK".**

#### **10.15 Obliczanie ciśnienia**

Za pomocą tego parametru możliwe jest ustawienie, jeżeli się chce lub nie wyświetlić w "Menu dystrybucji", wartości obliczonego ciśnienia w oparciu o natężenie przepływu zmierzonego przez strumieniomierz i wyselekcjonowaną dyszę.

#### **10.16 Numer dysz (tylko jeżeli "Obliczanie ciśnienia" = TAK)**

Za pomocą tego parametru możliwe jest ustawienie ogólnej liczby zainstalowanych dysz na pasku. Za pomocą tej danej BRAVO 18x jest w stanie obliczyć ciśnienie instalacji w oparciu o natężenie przepływu zmierzone na strumieniomierzu.

#### **STOSOWANIE**

W tej części instrukcji są podane sposoby stosowania komputera BRAVO 18x. Odniesienia dotyczące stosowania klawiszy i ich opis są podane w Roz. 9 - Polecenia i wizualizacje w komputerze.

## 11 Programowanie którego dokonuje użytkownik

Przed przystąpieniem do wykonania zabiegu należy dokonać niektórych ustawień aby można go przeprowadzić prawidłowo.

Po wprowadzeniu niezbędnych danych możecie natychmiast przystąpić do przeprowadzenia zabiegu.

**W kolejnych paragrafach ilustracje dotyczą jedynie zasadniczych punktów ustawień;**

MW

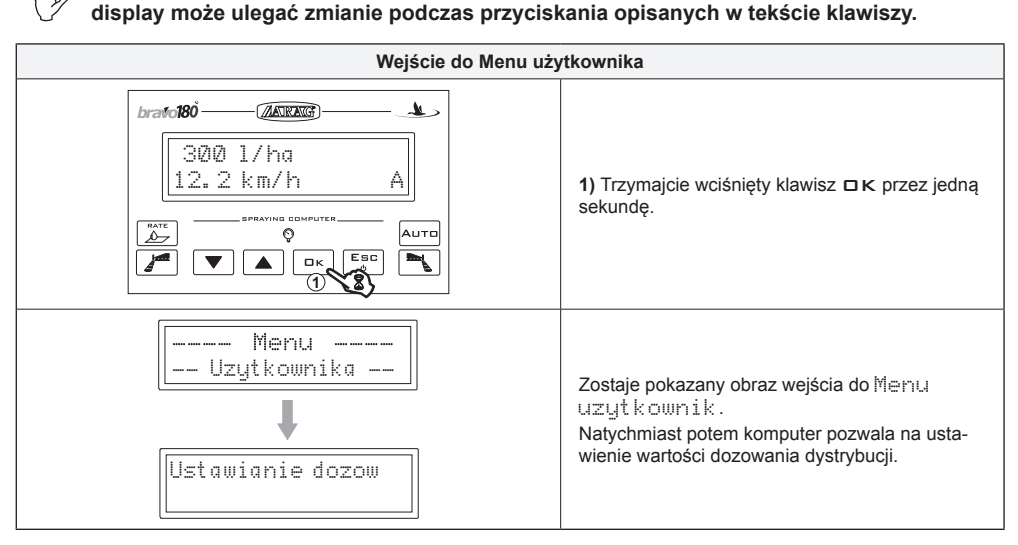

#### **11.1 Ustawienie dozowania**

BRAVO 18x jest w stanie zapamiętać do maksimum 5 ustawień dozowania:

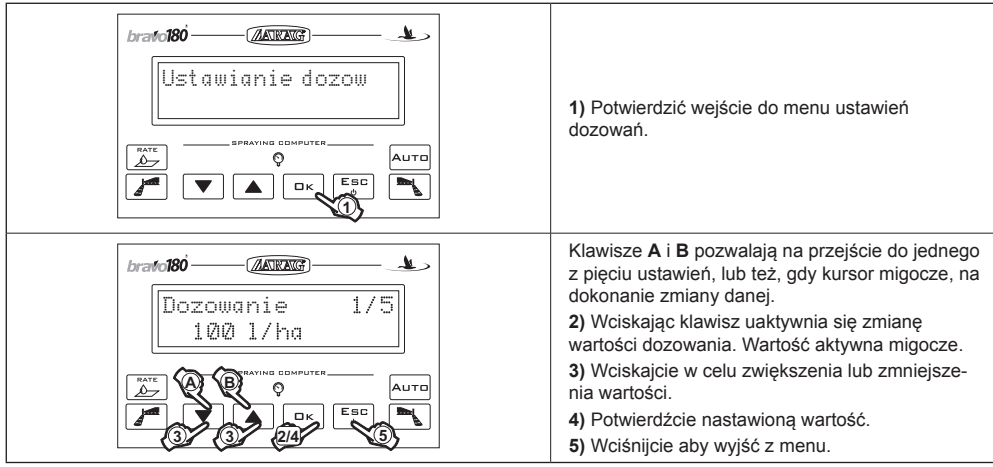

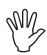

**Tylko w przypadku, gdy obliczanie ciśnienia jest UDOSTĘPNIONE, będzie możliwe wejście do menu selekcji typu dyszy do połączenia z dozowaniem:**

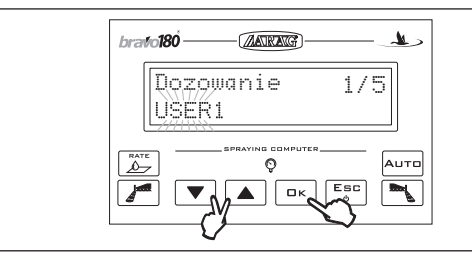

Z UDOSTĘPNIONYM "Obliczaniem ciśnienia", na linii display w dole będą migać na zmianę, wartość dozowania oraz typ dyszy. Naciśnij klawisz  $\Box K$  w celu wyselekcjonowania jednej z dwóch wartości. Używać klawiszy W GÓRĘ i W DÓŁ w celu ustawienia wymaganej wartości. Naciśnij OK w celu zatwierdzenia i przejścia do następnej pozycji. Alternatywnie naciśnij ESC w celu wyjścia bez zapisania.

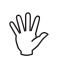

**W przypadku, gdy pragnie się użyć dysz personalizowanych (od USER1 do USER5) będzie możliwe ich wyselekcjonowanie ale bez możliwości zmiany ich wartości. W celu ich zmodyfikowania należy powrócić do zaawansowanego Menu.**

#### **11.2 Ustawienie stałej koła**

Stała koła stanowi odległość jaką przebywa pojazd pod wpływem każdego impulsu pochodzącego z czujnika prędkości. Jest to wartość jaką komputer BRAVO 18x wykorzystuje do obliczania prawidłowej prędkości pojazdu a zatem i dozowania przy określonej prędkości.

Stała koła zależy od typu stosowanego koła i od ilości miejsc odczytu czujnika na niej obecnych. BRAVO 18x jest w stanie zapamiętać 3 różne stałe koła.

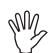

# **W przypadku gdy nastąpi wymiana koła na którym są zamocowane miejsca odczytu czujnika prędkości stała koła może ulec zmianie.**

**Koniecznym wtedy okazuje się ponowne ustawienie danej.**

11.2.1 Ustawienie ręczne stałej koła

Stała koła może być obliczona z dużym przybliżeniem, dokonując pomiaru odległości jaką przebyło koło, na którym jest zainstalowany czujnik prędkości. Im większa jest przebyta odległość tym większa będzie dokładność obliczenia stałej koła.

#### **Zaleca się dokonanie pomiaru przy ogumieniu napompowanym do wartości ciśnienia roboczego.**

Formuła niezbędna do obliczenia stałej koła (K koła) jest następująca:

K koła = odległość przebyta (cm) il. miejsc dokonywania pomiaru x il. obrotów koła

gdzie:

**<odległość przebyta>** jest odległością, wyrażoną w cm., przebytą przez koło na trasie bądącej przedmiotem dokonywanego pomiaru,

**<il. miejsc pomiaru>** jest ilością miejsc, w których jest dokonywany pomiar (np. magnesy, śruby, itd.) zainstalownych na kole,

**<il. obrotów koła>** jest ilością obrotów, które wykonuje koło aby przebyć trasę będącą przedmiotem pomiaru.

*ciąg dalszy*

#### **Przykład obliczania stałej koła:**

dokonujemy obliczenia stosując jedno koło, którym wykonamy 20 obrotów (co odpowiada przebytym 7536 cm.). Na kole jest zainstalowanych 8 miejsc, w których jest dokonywany pomiar.

$$
K \text{ kola} = \frac{7536}{8 \times 20}
$$

#### K koła = **47,10**

Jest to dana którą wprowadzimy do komputera BRAVO 18x.

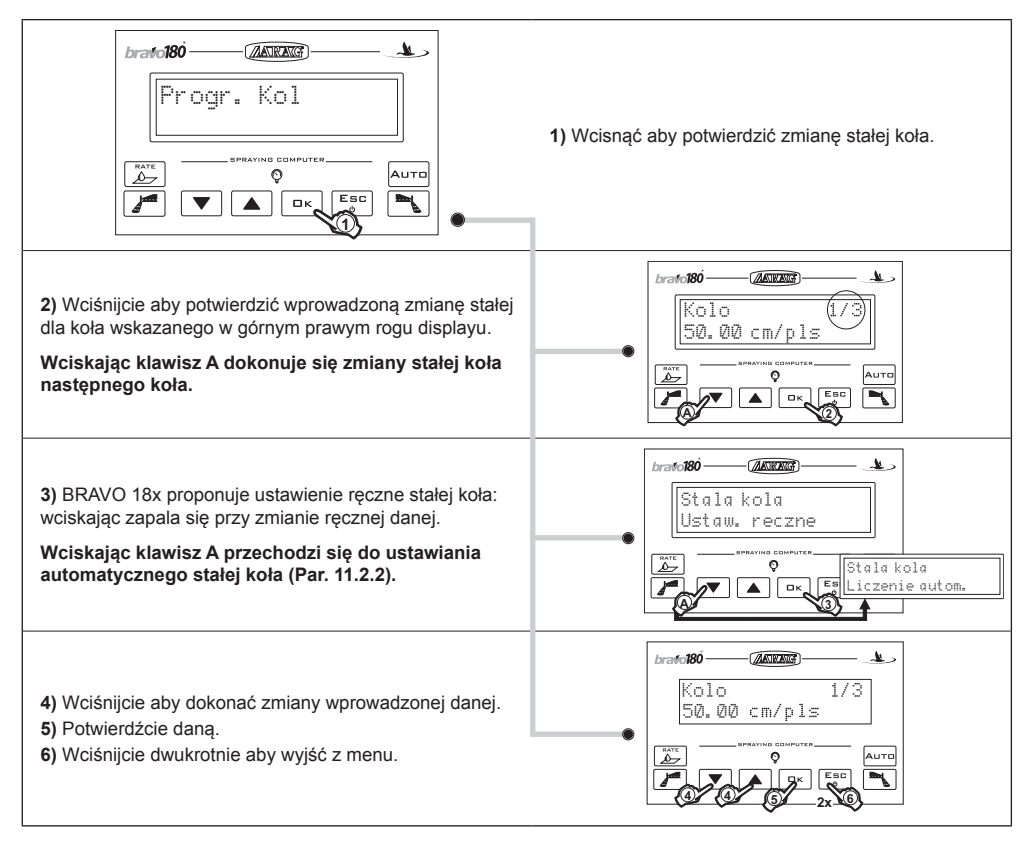

#### 11.2.2 Ustawienie automatyczne stałej koła

BRAVO 18x jest w stanie dokonać automatycznie obliczenia stałej koła, posługując się ilością impulsów wysłanych z czujnika prędkości podczas przebiegu trasy w linii prostej długości:

- 100 m **(EU)**
- 300 feet **(US US TURF)**

**Próba musi zostać przeprowadzona na terenie o średniej twardości.**

**Jeśli dystrybucja zostanie dokonana na terenach bardzo miękkich lub bardzo twardych, odmienna średnica może spowodować błędy w obliczaniu dystrybucji: w tym przypadku jest zalecane powtórzenie czynności.**

Ustawienie automatyczne musi być dokonane przemierzając trasę ze zbiornikiem napełnionym jedynie wodą i tylko do połowy jego pojemności całkowitej.

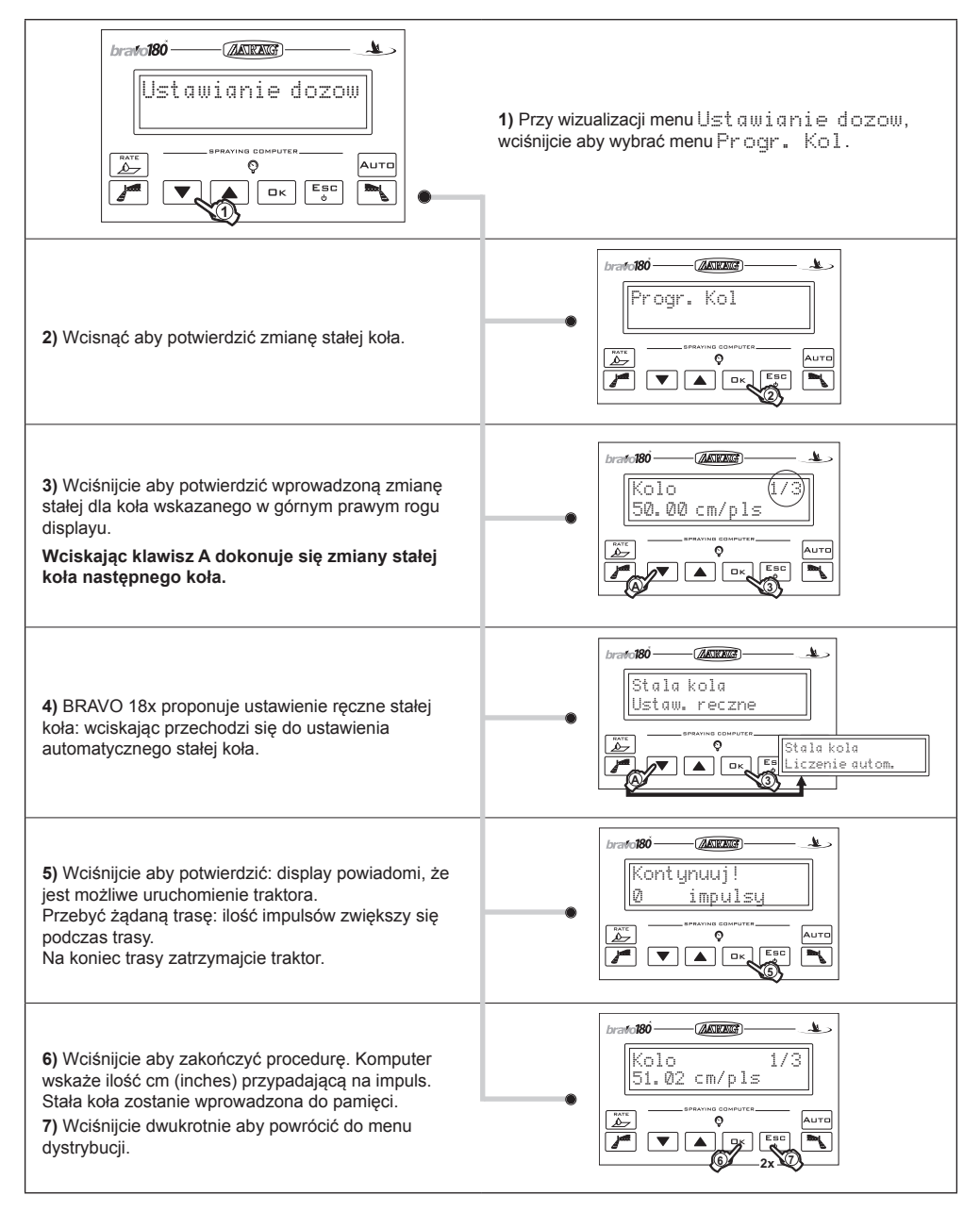

**Jeśli display uwidacznia sygnalizację** Blad!**, oznacza to, iż ilość impulsów otrzymanych z monitora podczas automatycznego kalibrowania jest zbyt mała aby wykonać obliczenie stałej koła; błąd może wystąpić jeśli koło zostało źle wymienione lub też jeśli czujnik jest zbytnio oddalony od miejsc dokonywania pomiaru. W tym przypadku sprawdźcie zainstalowanie czujnika i powtórzcie procedurę. Jeśli problem utrzymuje się nadal należy skontaktować się z instalatorem.**

#### **11.3 Wybór typu (stała) koła**

Po wprowadzeniu do pamięci stałych koła (max. 3), mogą one być wywoływane jako wybór typu koła.

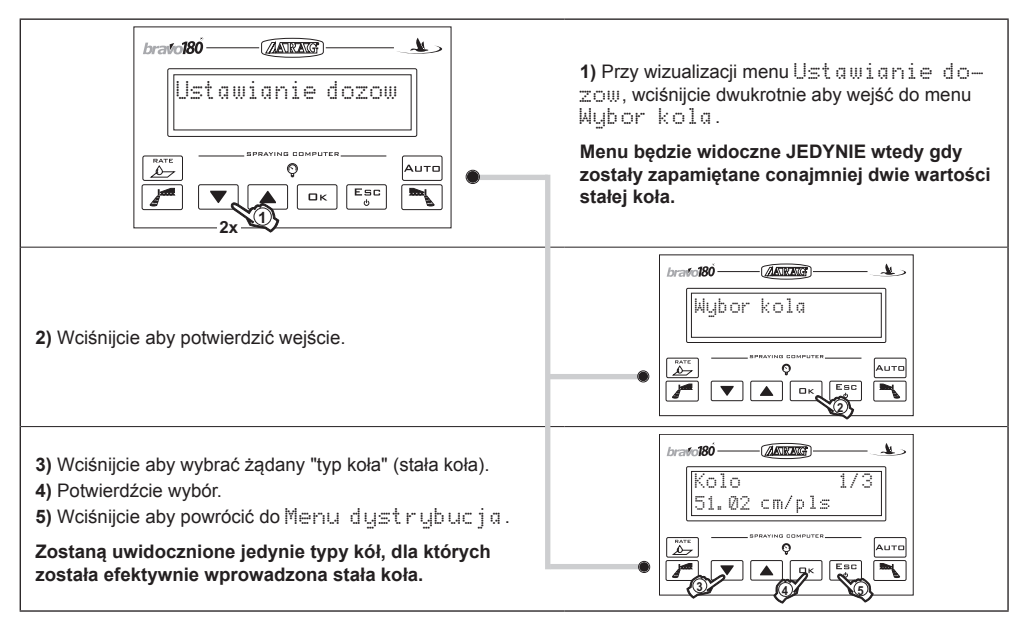

#### **11.4 Menu danych dyszy**

To menu pozwala na ustawienie wartości odnoszących się do używanych dysz.

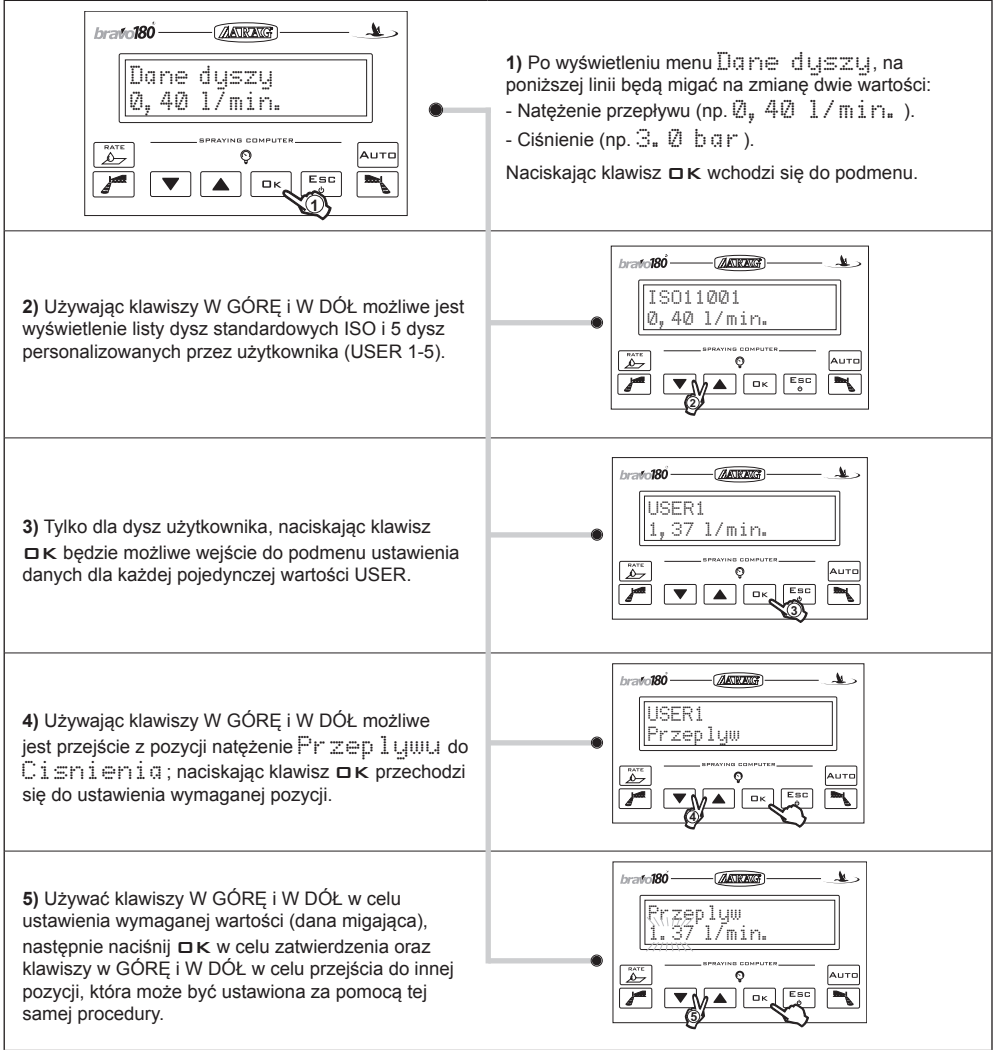

#### **11.5 Minimalne ciśnienie regulacji**

Za pomocą tego menu możliwe jest ustawienie wartości ciśnienia, poniżej którego BRAVO 18x blokuje automatyczną funkcję regulacji.

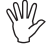

**Tylko w przypadku, gdy w pozycji zaawansowanego Menu "Obliczanie ciśnienia" zostało wybrane TAK.**

#### 12 Zabieg

Po zakończeniu wstępnych konfiguracji opisanych w poprzednich rozdziałach, jest możliwe rozpoczęcie zabiegu, dokonując wyboru co do sposobu funkcjonowania **Ręczne** lub **Automatyczne**.

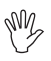

MM

**W kolejnych paragrafach pokazane obrazy dotyczą jedynie zasadniczych punktów ustawień; display może ulegać zmianie podczas przyciskania opisanych w tekście klawiszy.**

#### **12.1 Sposoby funkcjonowania "P"**

Zawory sekcyjne są sterowane w sposób niezależny. Funkcje sterowania na przełączniku głównym nie wpływają na otwarcie bądź zamknięcie zaworów sekcyjnych.

#### **12.2 Selekcja pola**

Podczas przeprowadzania zabiegu, BRAVO 18x dokonuje gromadzenia danych dotyczących pracy w trakcie (powierzchnia będąca przedmiotem zabiegu, wydatkowany płyn, czas przepracowany, przemierzona odległość) i zapamiętuje do 4 różnych zabiegów włącznie. Dane te mogą być wywoływane za pośrednictwem funkcji "POLE".

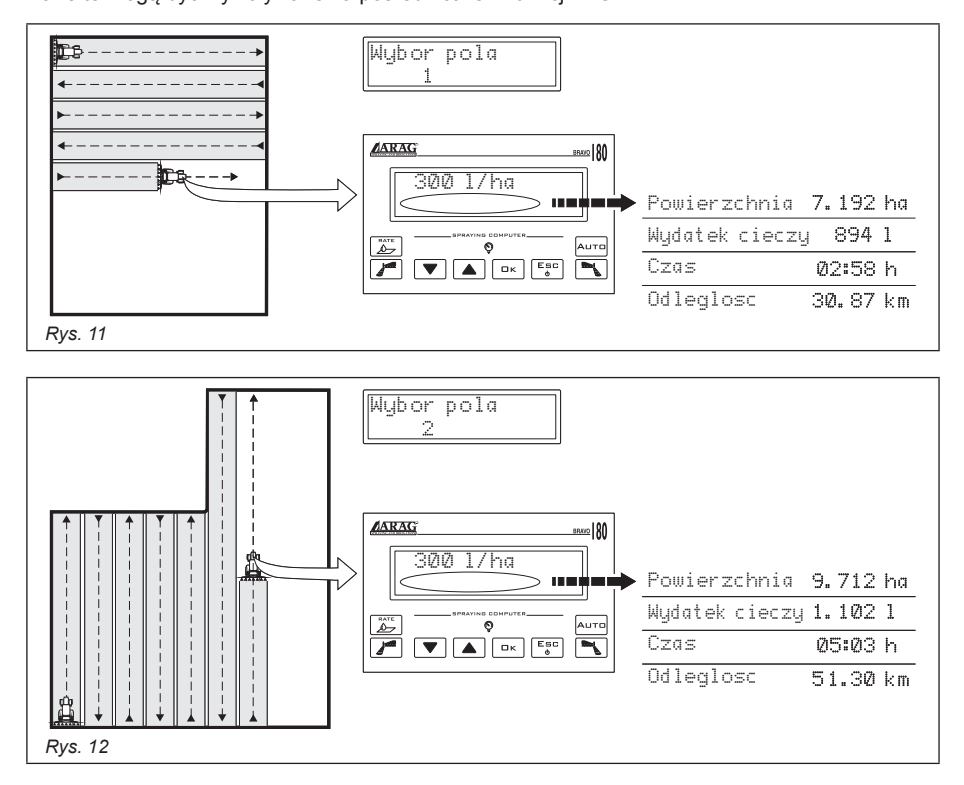

**Wybór pola musi zostać dokonany przed rozpoczęciem nowego zabiegu; w przeciwnym wypadku dane zostaną zsumowane z tymi z ostatniego wybranego pola.**

#### **12.3 Wzorcowanie wykalibrowanych powrotów (zespoły sterowania z zaworami trójdrogowymi)**

Wykalibrowane powroty, zainstalowane na zespołach sterowania z zaworami trójdrogowymi, gwarantują niedopuszczenie do zmian ciśnienia w momencie, w którym jeden lub kilka zaworów sekcji zostaną zamknięte.

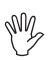

**Wzorcowanie musi być wykonane ZA KAŻDYM RAZEM, gdy zmienia się typ dyszy. Odnośnie procedury regulacji, skonsultować podręcznik obsługi i konserwacji załączony do zespołu sterowania będący w Waszym posiadaniu.**

W przypadku, gdy zostaną zmienione typy dyszy, wykonane regulacje gwarantują trwały wyciek cieczy również podczas obróbki do wykonania z odmiennym ciśnieniem roboczym.

#### **12.4 Selekcja programu pracy/dozowania (tylko dla kontroli automatycznej)**

M Przed rozpoczęciem zabiegu wybierzcie właściwe dozowanie, wybierając wśród tych wstępnie ustawionych w Menu Uzytkownik (Par. 11.1).

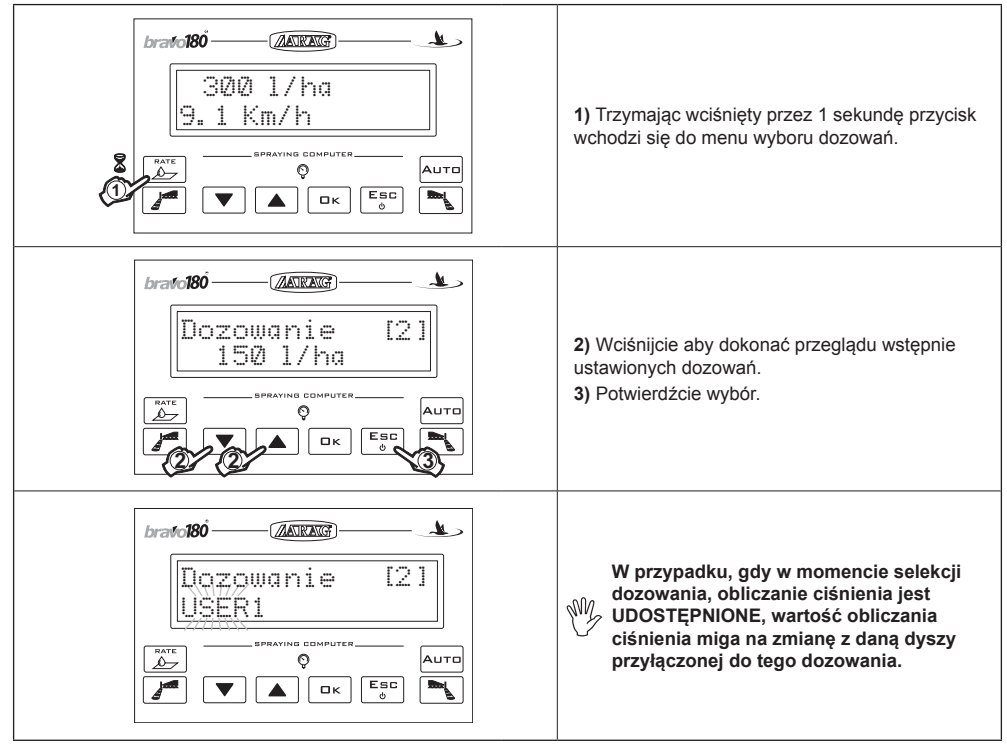

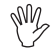

#### **Odsyła się do Roz. 9 - Polecenia i wizualizacje komputera odnośnie stosowania klawiszy i przełączników.**

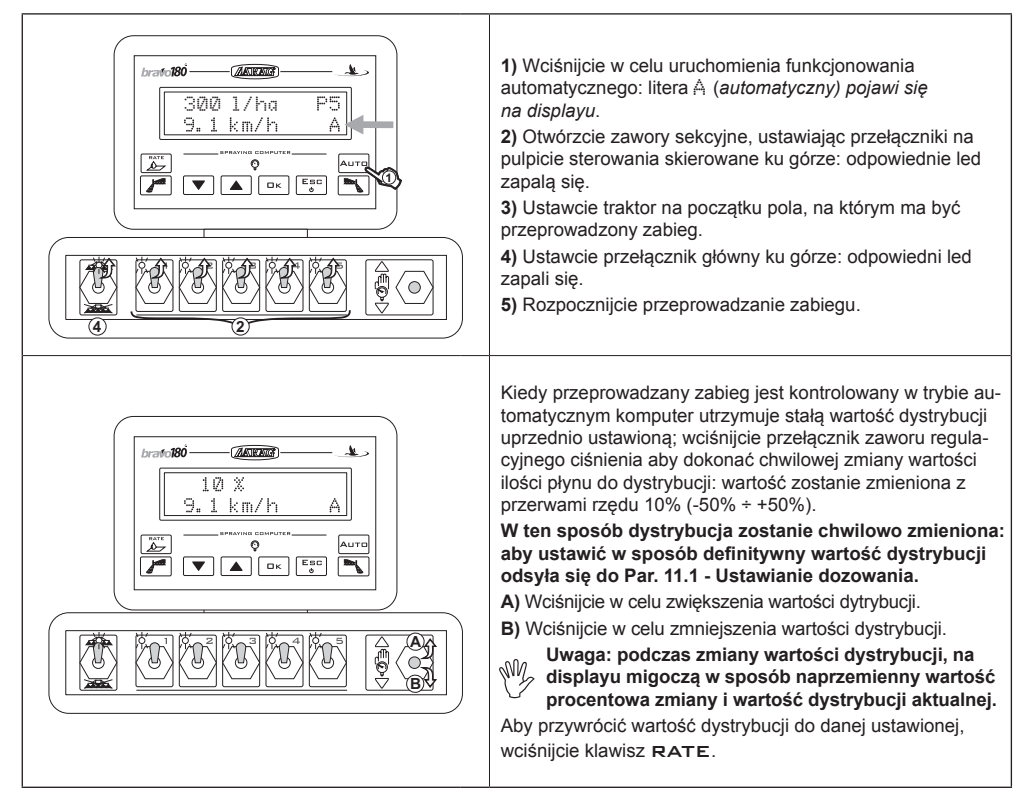

#### **12.6 Kontrola ręczna zabiegu**

MW

**klawiszy i przełączników.**

**1)** Wciśnijcie aby uruchomić funkcjonowanie ręczne: litera  $atol 80$  $\sqrt{4.0500 \times 10^{2}}$  $\mathbf{b}$ M (*(ręczny*) pojawi się na displayu. 300 l/ha ps **2)** Otwórzcie zawory sekcyjne, ustawiając przełączniki M pulpitu sterowania skierowane ku górze: odpowiednie led zapalą się.  $\circ$ **1 3)** Ustawcie traktor na początku pola, na którym ma być przeprowadzony zabieg. **4)** Ustawcie przełącznik główny ku górze: odpowiedni led zapali się. Ó **5)** Posłużcie się przełącznikiem do regulacji żądanego dozowania. **6)** Rozpocznijcie przeprowadzanie zabiegu.**4 2 5**

**Odsyła się do Roz. 9 - Polecenia i wizualizacje komputera odnośnie stosowania**

#### **12.7 Menu dystrybucji**

W tym menu są opisane funkcje dostępne podczas przeprowadzania zabiegu.

Odnośnie prawie wszystkich danych jest do dyspozycji menu niższego rzędu do którego wchodzi się przyciskając przez 1 sekundę jednocześnie klawisze GÓRA i DÓŁ.

We wszystkich menu niższego rzędu wciśnięcie klawisza  $\Box$  K potwierdza wprowadzenie lub zmianę określonej danej podczas gdy poprzez wciśniecie klawisza  $E S E$  anuluje się czynność lub wychodzi się z danej pozycji menu.

#### **• Wskazanie prędkości chwilowej**

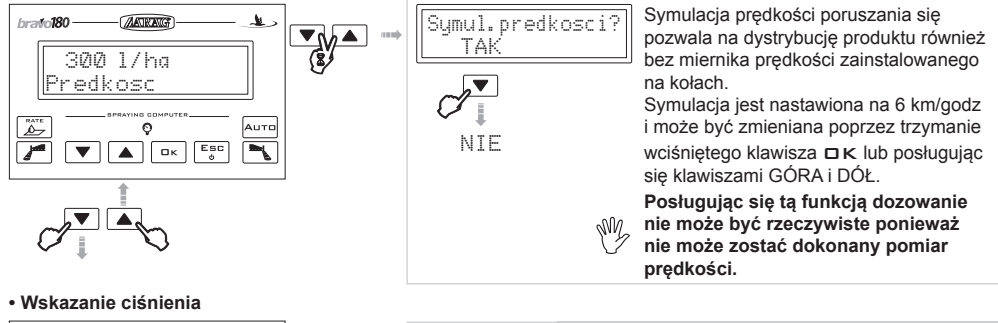

Za pomocą tej funkcji możliwe jest odczytanie ciśnienia proporcjonalnego do natężenia przepływu i do wyselekcjonowanej dyszy.

**TA POZYCJA POJAWIA SIĘ TYLKO JEŻELI OBLICZANIE CIŚNIENIA JEST AKTYWNE**

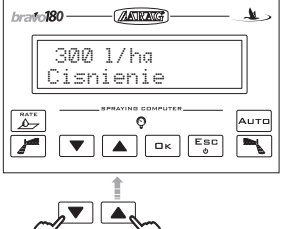

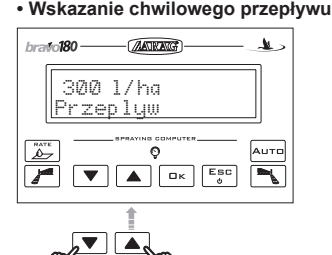

**• Pomiar powierzchni na której został przeprowadzony zabieg**

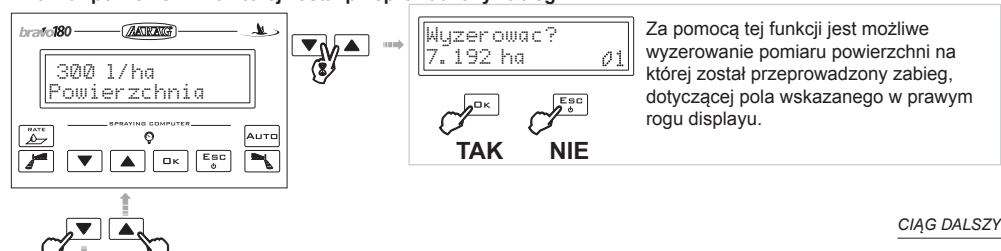

**• Obliczanie rozdystrybuowanego płynu**

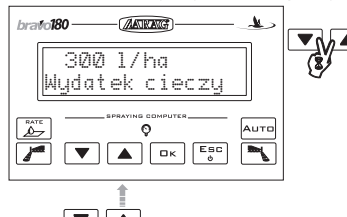

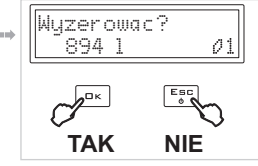

Za pomocą tej funkcji jest możliwe wyzerowanie obliczenia rozdystrybuowanego płynu, dotyczącego pola wskazanego w prawym rogu displayu.

**• Pole na którym jest przeprowadzany zabieg**

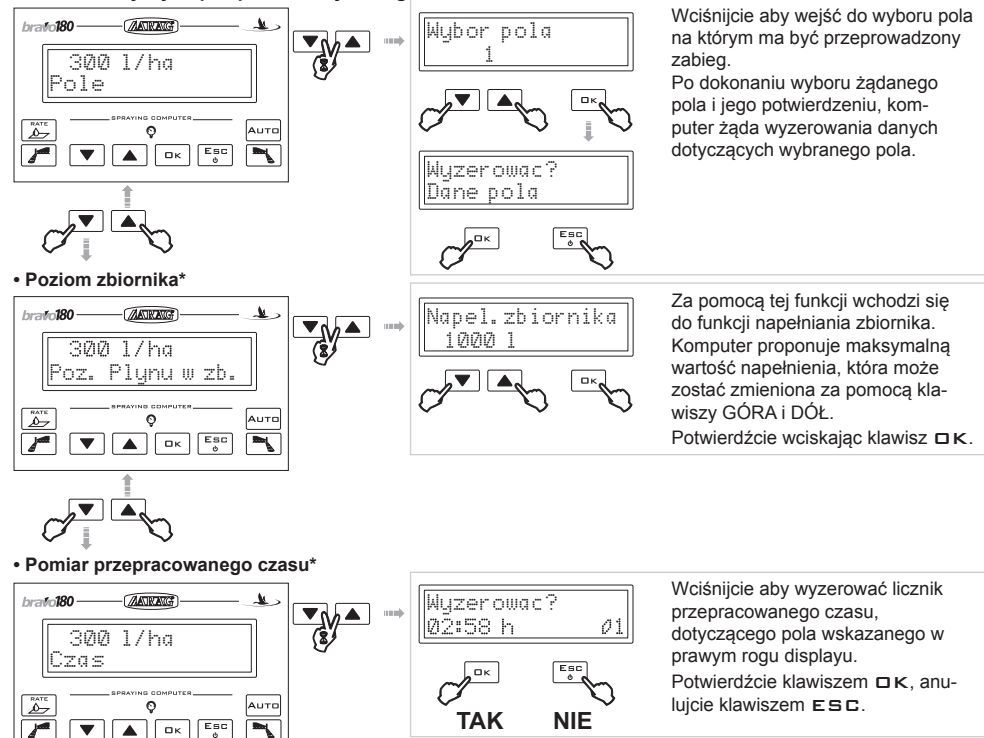

**• Obliczanie przebytej odległości\***

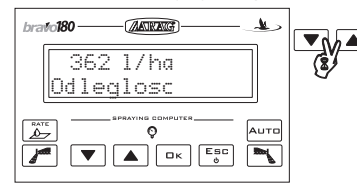

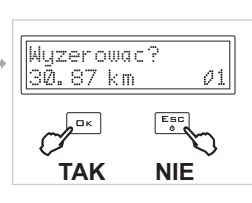

Wciśnijcie aby wyzerować licznik przebytej odległości w polu wskazanym na displayu. Potwierdźcie klawiszem  $\Box K$ , anulujcie klawiszem ESC.

**W jakimkolwiek momencie, wciskając przez 3 sek. klawisz GÓRA, możecie powrócić do wizualizacji prędkości.** *\*ta pozycja menu występuje jedynie wtedy gdy zostanie wybrana wizualizacja ROZBUDOWANA z menu dystrybucja.*

#### **12.8 Sygnalizacja błędów funkcjonowania (tylko dla kontroli automatycznej)**

Jeśli podczas funkcjonowania wystąpią nieprawidłowości w dystrybucji, komputer powiadomi o tym użytkownika za pomocą sygnału akustycznego i wyświetlając rodzaj problemu.

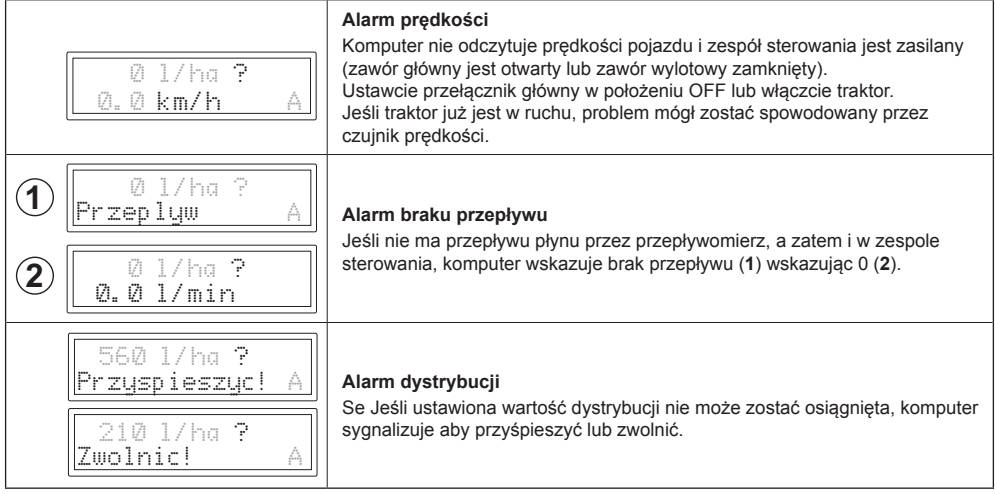

# 13 Konserwacja / diagnostyka / NAPRAWA

# **13.1 Nieprawidłowości i sposoby ich usuwania**

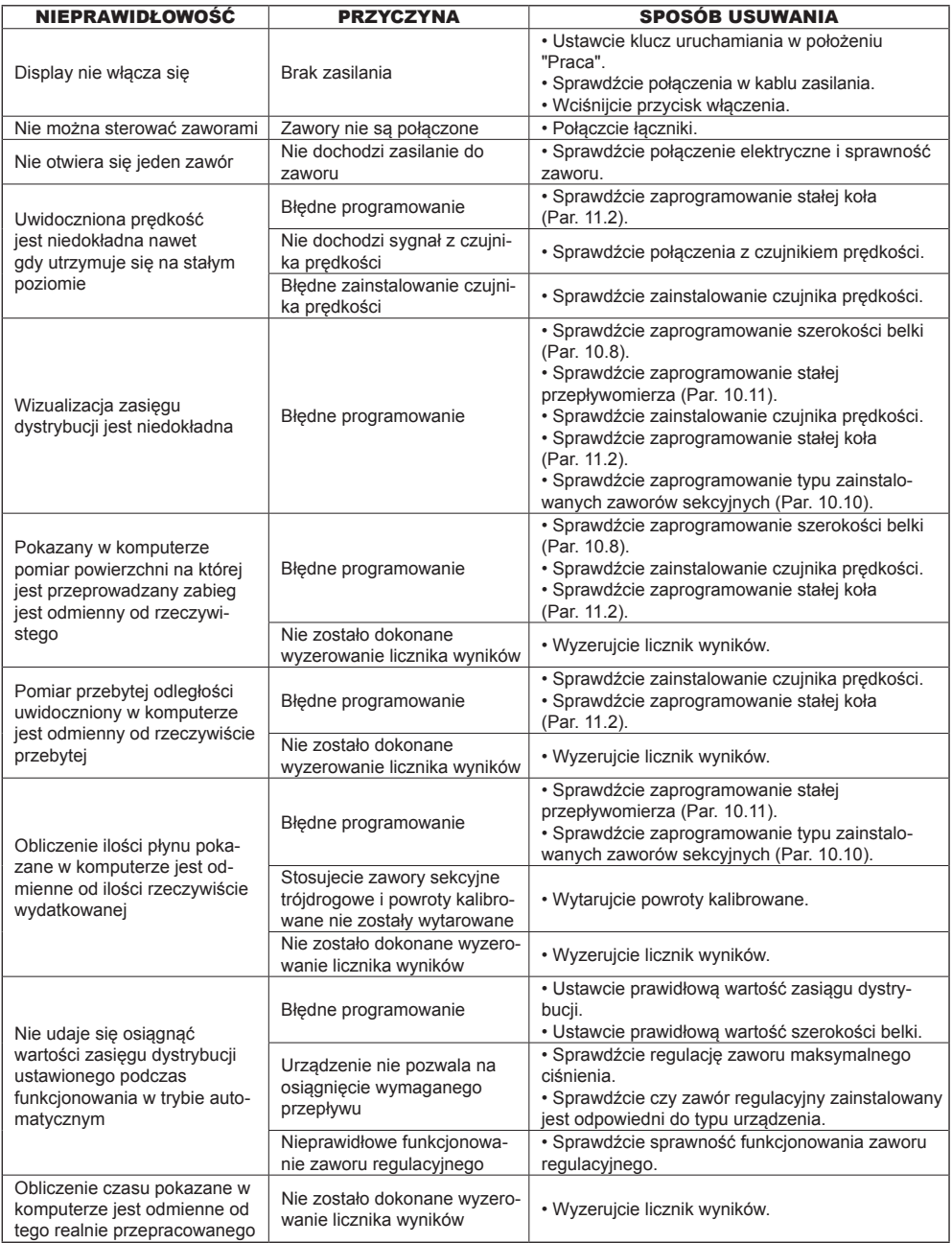

#### **13.2 Menu Testu**

To menu służy do sprawdzenia prawidłowego funkcjonowania komputera. Aby wejść do menu, przy właczeniu trzymajcie wciśniete klawisze AUTO i RATE.

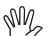

**Wszystkie testy pozwalają JEDYNIE NA ODCZYT, czyli nie jest możliwe dokonanie żadnej zmiany danych.**

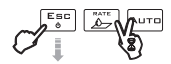

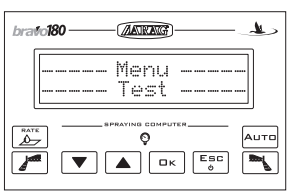

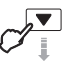

• **Test funkcjonowania displayu**

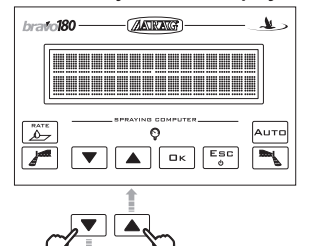

**• Napięcie chwilowe akumulatora traktora**

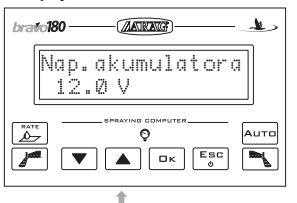

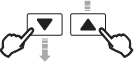

• **Test przełączników**

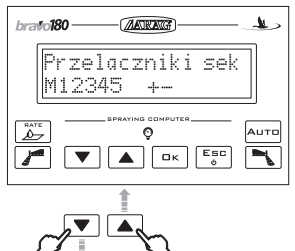

Za pomocą przełączników na pulpicie sterwania jest możliwe sprawdzenie ich funkcjonowania.

M Przełącznik sterowania zaworu głównego/wylotowego (w zależności od urządzenia w którym jest stosowany)

1÷5 Przełączniki sterowania pojedynczych zaworów sekcyjnych (na displayu zostanie pokazana ilość sekcji efektywnie obecnych)

+ / - Przełącznik zaworu regulacyjnego

*CIĄG DALSZY*

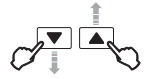

• **Test wejścia czujnika prędkości**

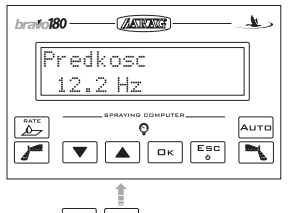

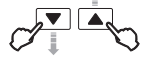

• **Test wejścia przepływomierza**

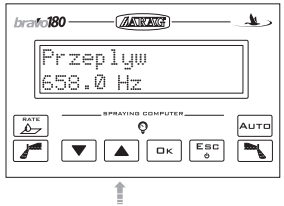

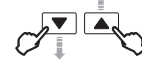

• **Test klawiatury**

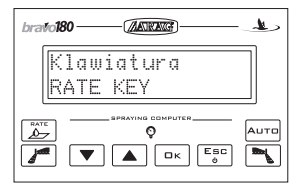

Zostanie pokazana częstotliwość (Hz) której pomiar został dokonany na wejściu czujnika prędkości.

Zostanie pokazana częstotliwość (Hz) której pomiar został dokonany na wejściu przepływomierza.

Wciskając klawisze zostanie pokazany stosowny napis. *Przypisanie klawiszy:* RATE: RATE KEY Urządzenie do wyznaczania rzędów (lewa): TFSX KEY  $n \times 10K$  KFY Urządzenie do wyznaczania rzędów (prawa): TFDX KEY AUTO: AUTO KEY Nie można przetestować klawiszy GÓRA, DÓŁ i ESC.

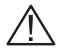

**Wszystkie czynności mające na celu całkowitą lub częściową zmianę funkcjonowania komputera lub innych części do niego podłączonych są przeprowadzane pod pełną odpowiedzialnością osoby, która je wykonuje.**

**W przypadku gdyby pojawiły się wątpliwości dotyczące odmiennego połączenia kabli komputera prosimy o skontakrtowanie sią z najbliższym centrum obsługi w celu uzyskania wszelkich wyjaśnień.**

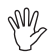

#### **UWAGA: NIE WYKONYWAĆ NIŻEJ OPISANYCH OPERACJI, CHYBA, ŻE JESTEŚCIE ABSOLUTNIE PEWNI, ŻE JEST TO KONIECZNE DO PRAWIDŁOWEGO FUNKCJONO-WANIA INSTALACJI.**

Funkcjonowanie odwrotne regulacji ciśnienia może być spowodowane typem zespołu sterowania i typem urządzenia do którego jest podłączone.

Rozwiążcie problem zgodnie z opisem podanym w poniższej tabeli; jeśli problem będzie utrzymywał się nadal skontaktujcie się z najlbliższym Centrum Obsługi.

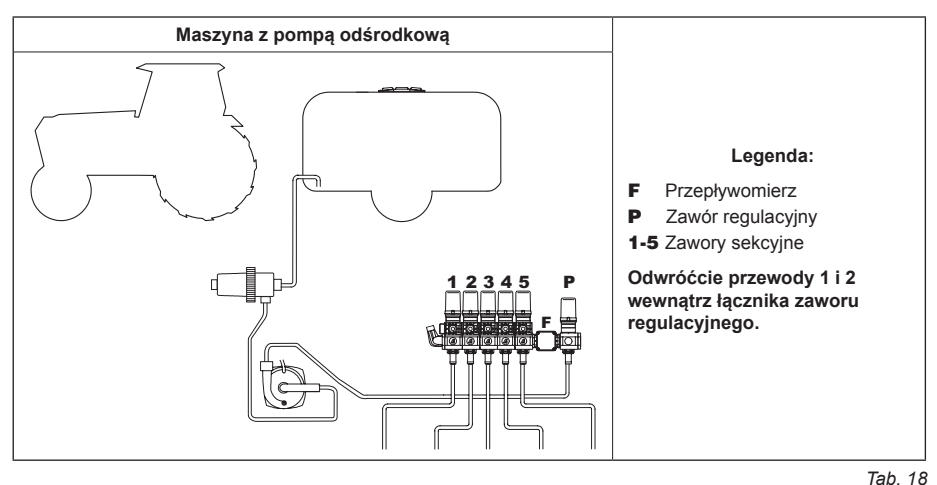

#### **13.4 Otwarcie łącznika i odwrócenie kabli**

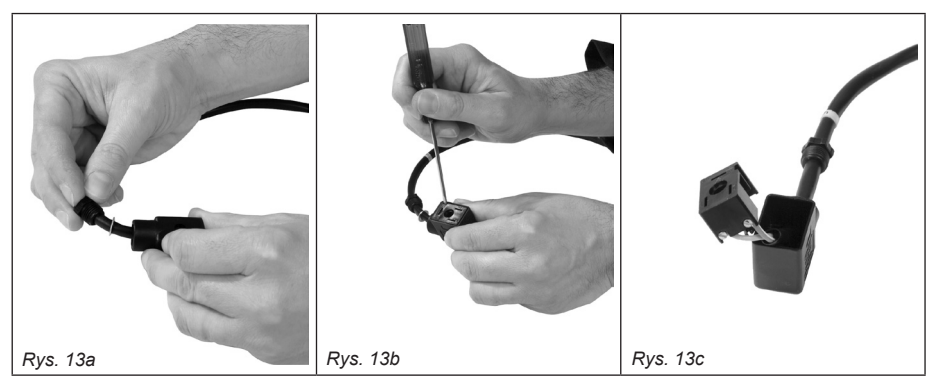

- Odkręcić zacisk kabla przy użyciu malutkich szczypiec.
- Otwórzcie łącznik podważając go śrubokrętem w odpowiednim wgłębieniu (Rys. 13b).
- Odkręćcie śruby i odwróćcie przewody (Rys. 13c).

**Podczas przymocowywania kabli, zwracajcie uwagę na dokręcenie śrub.**

#### 14 Dane techniczne

## **14.1 Jednostka miary**

#### **• Menu zaawansowane**

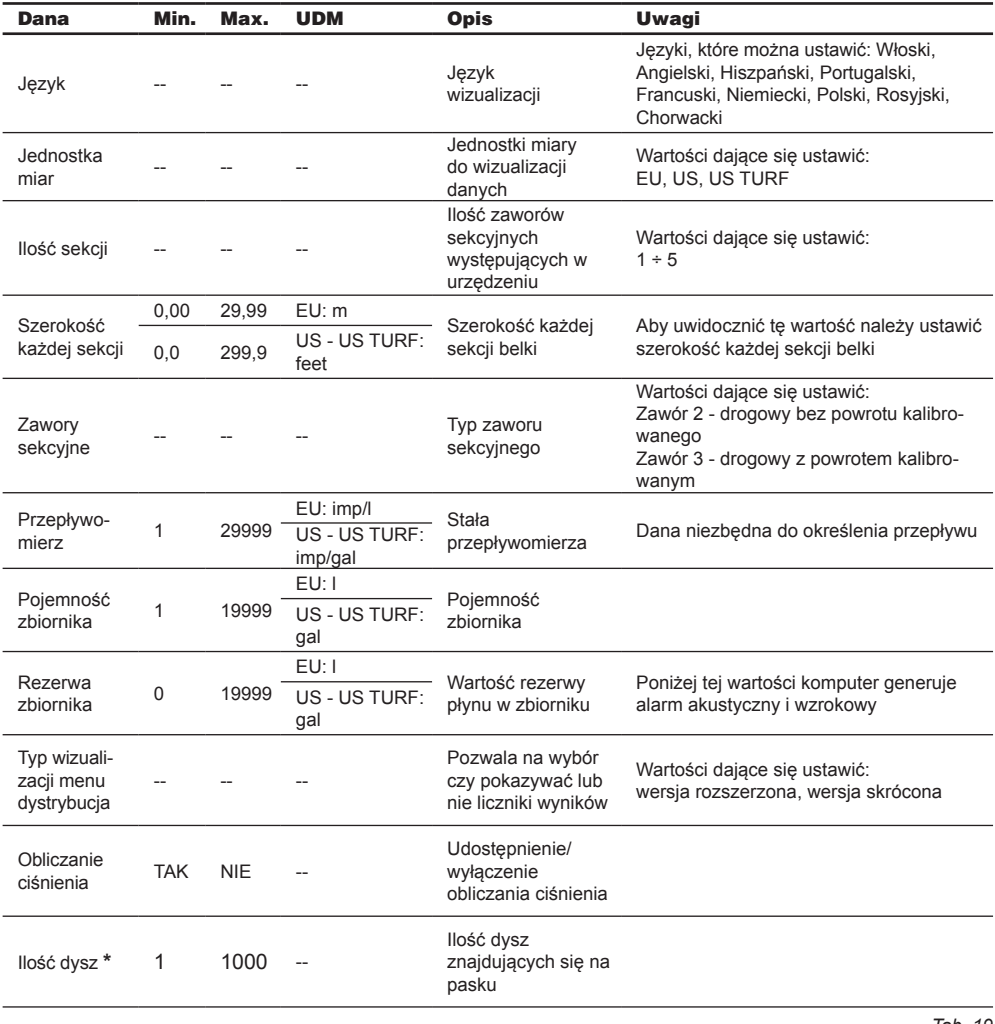

*Tab. 19*

**\*** wyłącznie w przypadku, gdy jest ustawione "TAK" w poprzedniej pozycji (Obliczanie ciśnienia).

# **• Wartości dystrybucji**

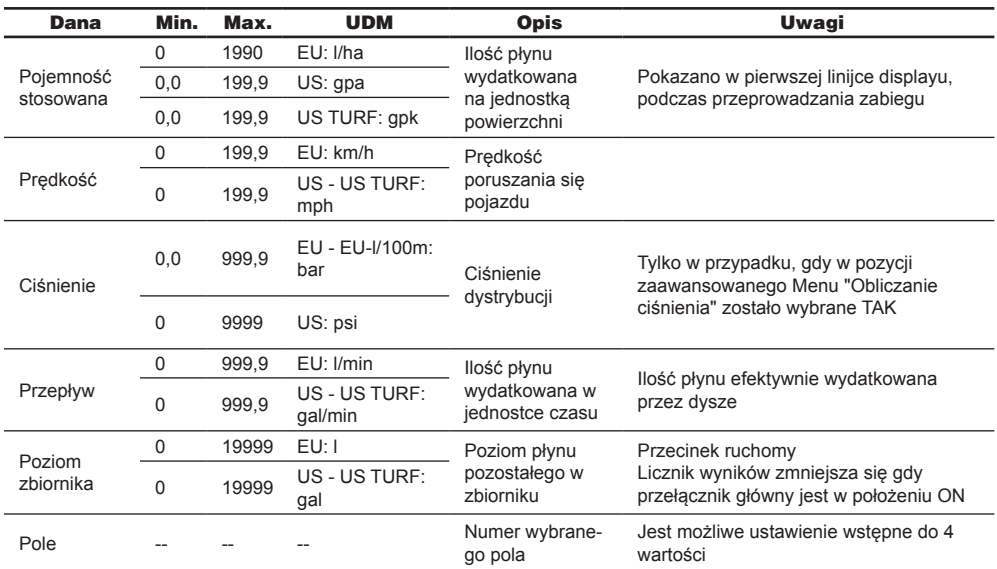

**• Licznik wyników**

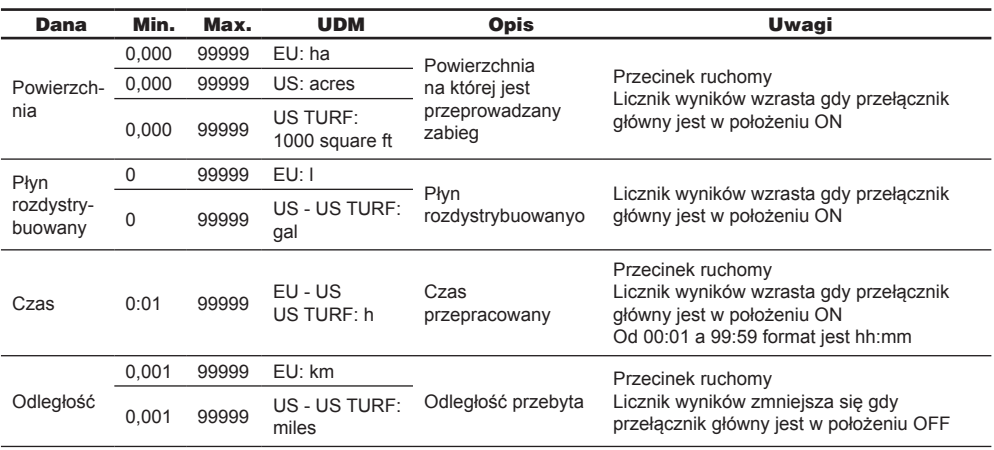

*Tab. 21*

#### **• Menu użytkownika**

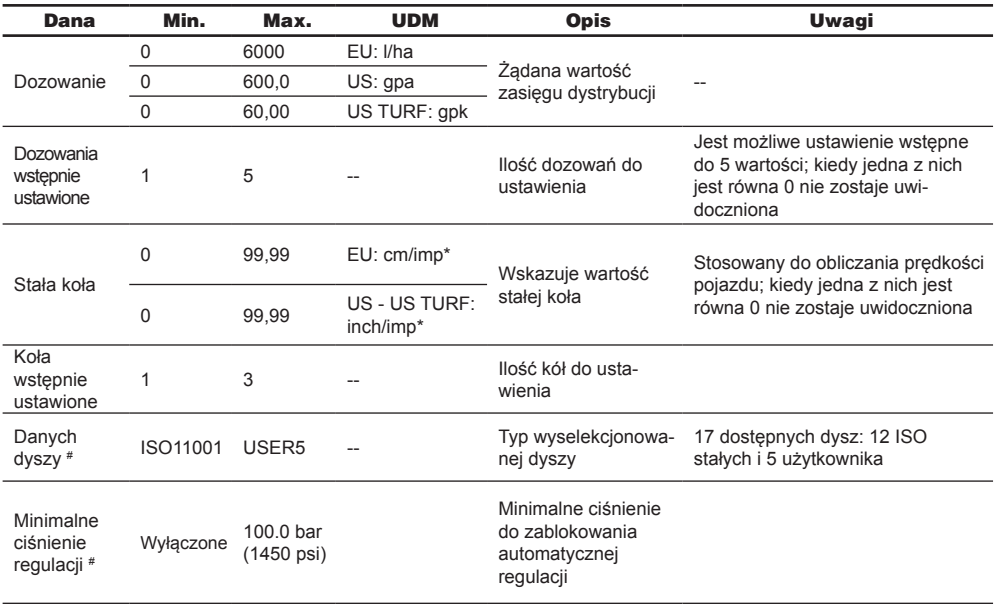

*Tab. 22*

 $*$  imp = impuls

tylko jeżeli "Obliczanie ciśnienia" = TAK

#### **14.2 Dane techniczne komputera**

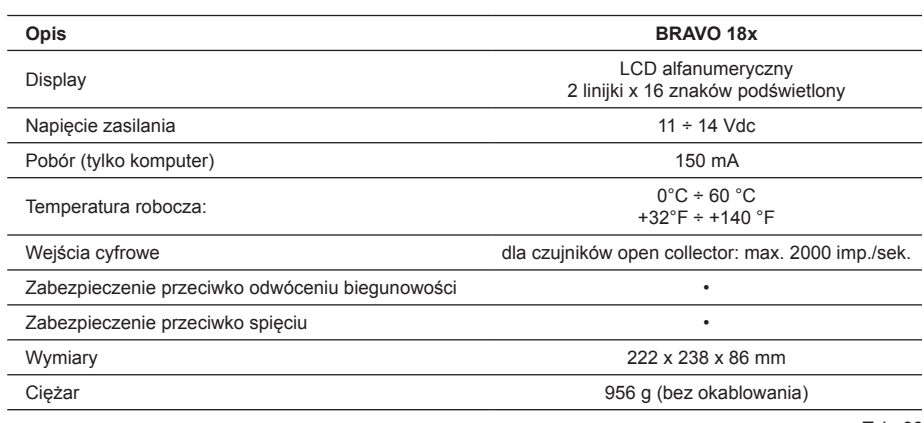

*Tab. 23*

# 15 Usuwanie po zakończeniu eksploatacji

Należy usunąć zgodnie z prawodawstwem obowiązującym w kraju, w którym przeprowadza się czynnność.

#### 16 Warunki gwarancji

1. ARAG s.r.l. daje na poniższe urządzenie gwarancję na okres 360 dni (1 rok) od daty sprzedaży klientowi użytkownikowi (podstawę stanowi dokument towarzyszący towarowi przy spedycji).

Części składowe urządzenia, które według nie podlegającej dyskusji oceny firmy ARAG okazałyby się uszkodzone na skutek wad ukrytych materiału lub ich wadliwej produkcji, zostaną naprawione lub wymienione nieodpłatnie w najbliższym Centrum Obsługi działają cym w chwili zwrócenia się o interwencję. Wyjątek stanowią koszty dotyczące:

- demontażu w urządzeniu oryginalnym;
- transport aparatury do Centrum Obsługi.
- 2. Nie są objęte gwarancją:
- uszkodzenia spowodowane w transporcie ( porysowania, wgniecenia itp.);
- szkody zaistniałe na skutek błędnej instalacji lub usterek wywołanych niepełnosprawnością lub nieadekwatnością instalacji elektrycznej, zmianami wywołanymi warunkami środowiskowymi, klimatycznymi lub innej natury.;
- szkody wywołane stosowaniem niewłaściwych produktów chemicznych do opryskiwania, odchwaszczania bądź wszelkich zabiegówna uprawach, które mogą wywołać szkody na rzecz aparatury;
- awarie spowodowane na skutek niedbalstwa, lekceważenia, naruszenia, nieumiejętności obsługi, naprawy lub zmian dokonanych przez personel nie autoryzowa ny;
- błędna instalacia i regulacia;
- uszkodzenia lub nieprawidłowości w funkcjonowaniu, spowodowane w wyniku braku przeprowadzenia okresowych zabiegów konserwacyjnych, jak czyszczenie filtrów, dysz.;
- to co może zostać uznane za normalne zużycie w czasie.
- 3. Przywrócenie aparatury do funkcjonowania nastąpi w terminie zgodnym z wymogami organizacyjnymi Centrum Obsługi. Nie zostaną uznane warunki gwarancji dotyczące zespołów lub komponentów, które nie zostały zapobiegawczo umyte i oczyszczone z pozostałości stosowanych produktów.
- 4. Naprawy wykonane w okresie gwarancji są objęte gwarancją na jeden rok (360 dni) od daty wymiany części lub naprawy.
- 5. ARAG nie uzna innych wyrażnych lub domyślnych gwarancji, poza tymi wymienio nymi. Żaden przedstawiciel ani sprzedawca nie jest upoważniony do przyjmowania na siebie odpowiedzialności dotyczących produktów firmy ARAG. Czas trwania gwarancji prawnie uznanych, łącznie z gwarancjami handlowymi i korzyściami dotyczącymi szczególnych celów są ograniczone, w czasie ich trwania, do podanej tutaj ważności.

W żadnym przypadku firma ARAG nie uzna strat w zysku, bezpośrednich i pośrednich, nadzwyczajnych lub tych powstałych w następstwie ewentualnych szkód.

- 6. Części wymienione w ramach gwarancji pozostaną we własności firmy ARAG.
- 7. Wszystkie informacje dotyczące zasad bezpieczeństwa występujące w dokumentacji sprzedaży dotyczące ograniczeń zastosowania, osiągów i cech charakterystycznych produktu muszą zostać przekazane użytkownikowi finalnemu pod pełną odpowiedzialnością kupującego.
- 8. Odnośnie jakiejkolwiek kontrowersji kompetentnym jest Sąd w Reggio Emilia.

# Oświadczenie zgodności

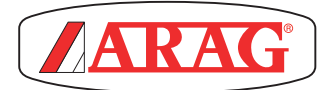

ARAG s.r.l. Via Palladio, 5/A 42048 Rubiera (RE) - Italy P.IVA 01801480359

Dichiara

che il prodotto descrizione: **Computer** modello: **Bravo 180** serie: **46718XXX e 467110W**

risponde ai requisiti di conformità contemplati nelle seguenti Direttive Europee: **2004/108/CE** e successive modificazioni (Compatibilità Elettromagnetica)

Riferimento alla Norma Applicata:

# **EN ISO 14982:1998**

(Macchine agricole e forestali – Compatibilità elettromagnetica Metodi di prova e criteri di accettazione)

Rubiera, 21 Dicembre 2007

 *Giovanni Montorsi*

(Presidente)

*Stosować wyłącznie oryginalne akcesoria lub części zamienne firmy ARAG, aby zachować w czasie warunki bezpieczeństwa przewidziane przez producenta. Odnosić się zawsze do katalogu części zamiennych ARAG.*

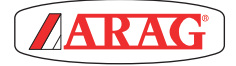

*42048 RUBIERA (Reggio Emilia) - ITALY Via Palladio, 5/A Tel. +39 0522 622011 Fax +39 0522 628944 http://www.aragnet.com*

*info@aragnet.com*